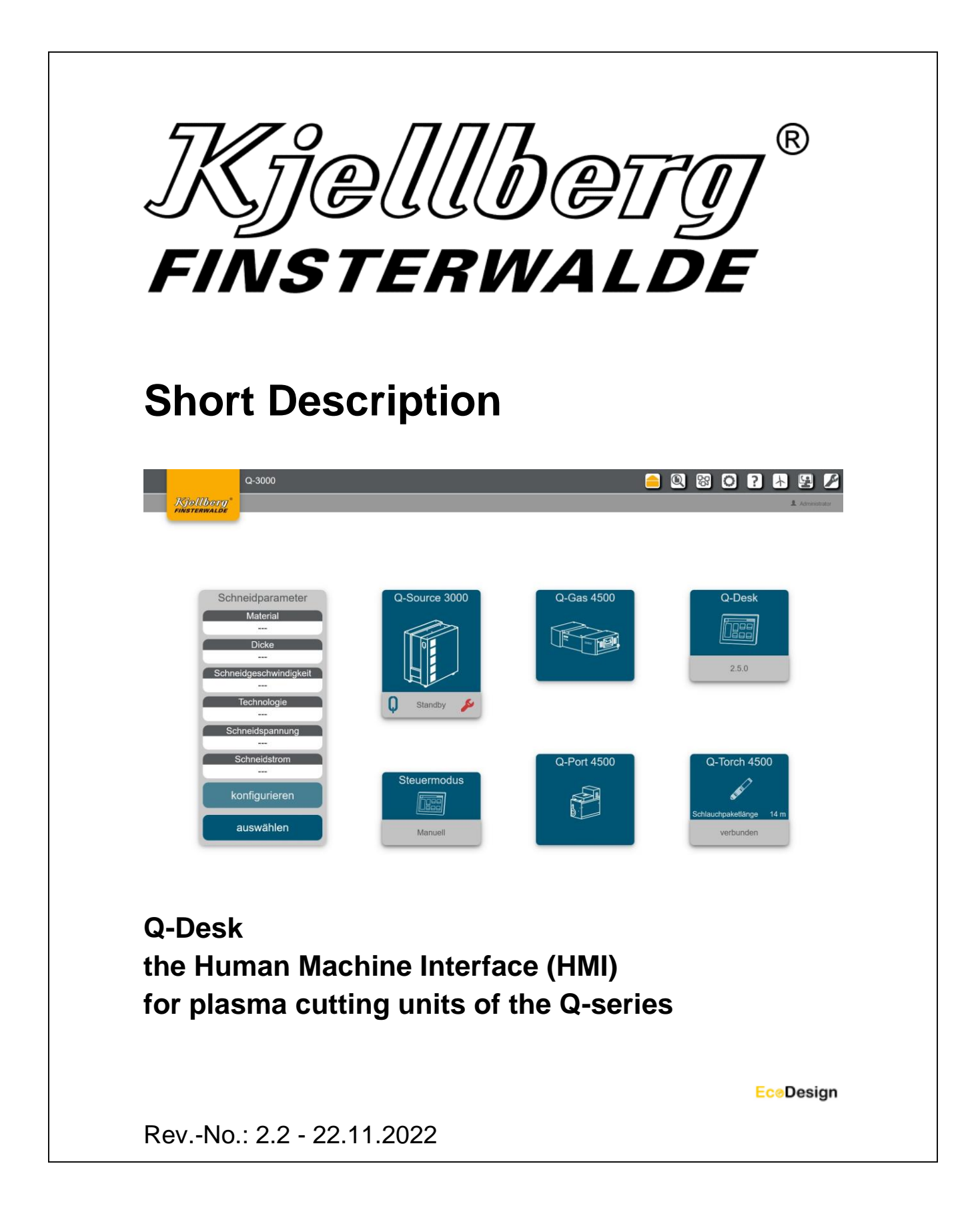

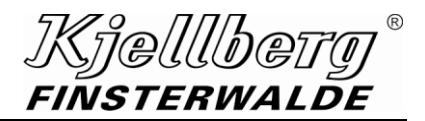

#### **Copyright**

The reproduction, distribution and utilization of this document as well as the communication of its contents to others without express authorization is prohibited. Offenders will be held liable for the payment of damages. All rights reserved in the event of the grant of a patent, utility model or design.

Subject to alterations.

© Kjellberg Finsterwalde Plasma und Maschinen GmbH, 2022

Kjellberg Finsterwalde Plasma und Maschinen GmbH Oscar-Kjellberg-Straße 20 DE - 03238 Finsterwalde

Tel.: +49 3531 500-0 Fax.: +49 3531 500-299 E-Mail: plasma@kjellberg.de Web: www.kjellberg.de

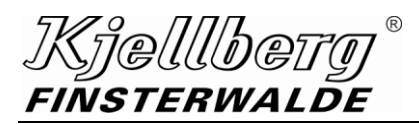

Q-Desk

## **Contents**

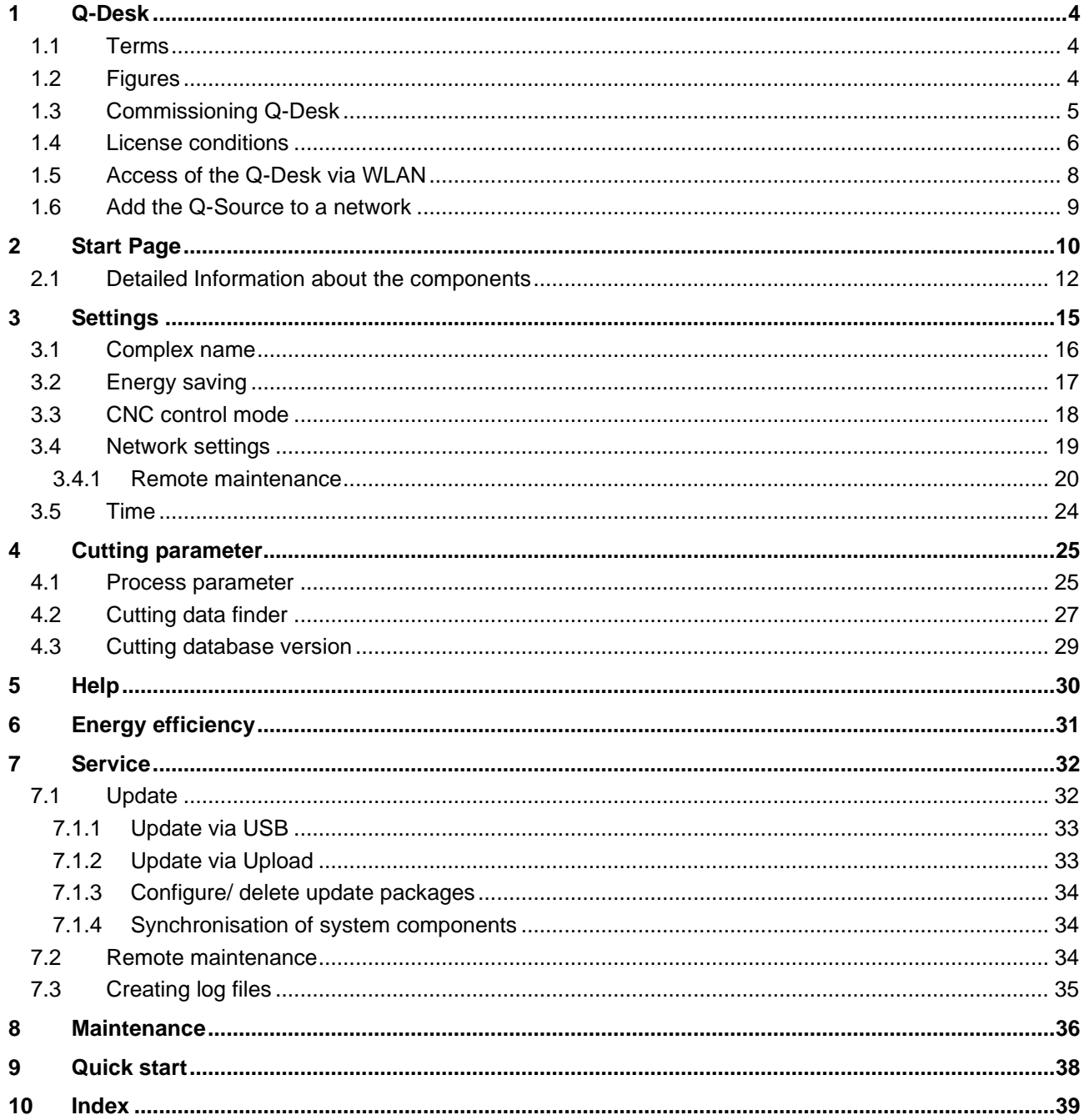

**Q-Desk**

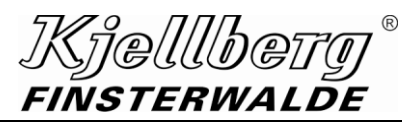

## <span id="page-3-0"></span>**1 Q-Desk**

<span id="page-3-1"></span>**the Human Machine Interface (HMI) for plasma cutting units of the Q-series**

## **1.1 Terms**

**Terminal** Notebook, PC or tablet with Ethernet connection or WLAN capability

**CNC** 

Control of the guiding system

HMI

**H**uman **M**achine **I**nterface is the user interface for the interaction with the plasma cutting systems of the Q series.

The HMI is hereinafter called Q-Desk, see definition Q-Desk.

#### MQTT

**M**essage **Q**ueuing **T**elemetry **T**ransport is an open network protocol for machine-to-machine communication that enables the transmission of telemetry data in the form of messages between devices, despite high delays or limited network speed.

#### Q 3000 / Q-Source

Power source of the Q series

The name Q 3000/ Q-Source is hereinafter used representative of all types of the Q series.

#### Q-Desk

Is the name for the HMI of the plasma cutting systems of the Q series, see definition HMI The Q-Desk is accessible through a web browser.

Q-Gas

Gas console of the plasma cutting systems of the Q series, hereinafter called Q-Gas

Q-Port

Plasma torch connection unit (PBA) of the plasma cutting systems of the Q series, hereinafter called Q-Port

#### Q-Torch

Plasma torch of the plasma cutting systems of the Q series, hereinafter called Q-Torch

## <span id="page-3-2"></span>**1.2 Figures**

All figures are exemplary and show a possible configuration of the Q-Desk.

## <span id="page-4-0"></span>**1.3 Commissioning Q-Desk**

#### **INFORMATION**

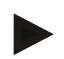

**The activities described in the following should be carried out by a suitably qualified person, e. g. a network administrator.**

To access the Q-Desk, connect a terminal with RJ45 Ethernet connection to the rear port X306 of your Q-Source.

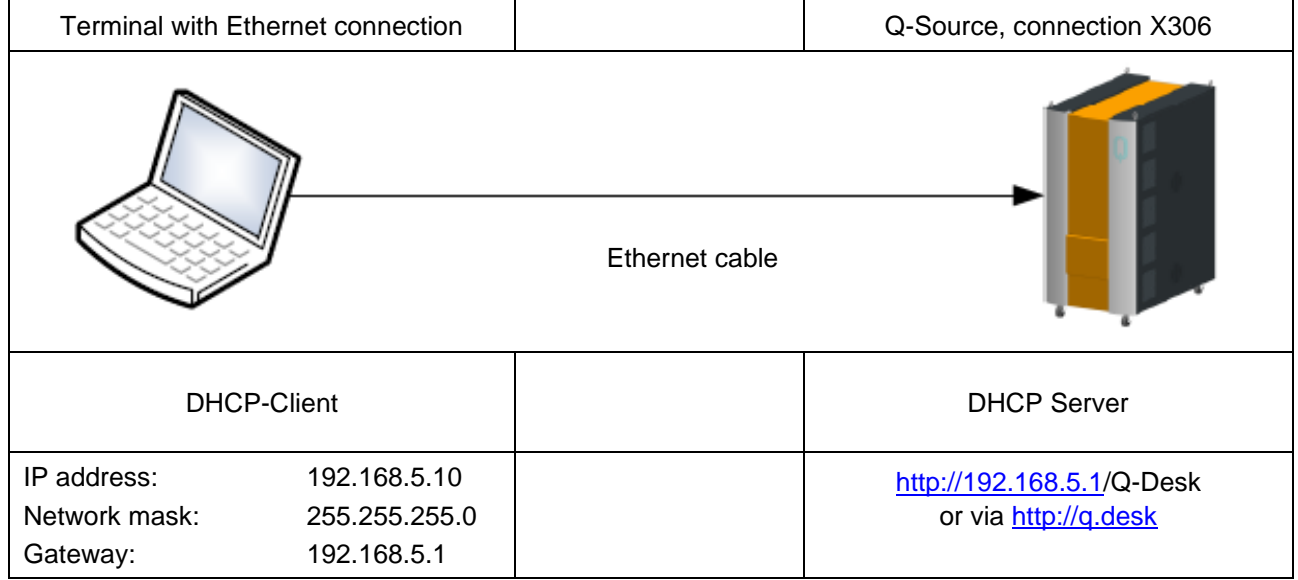

#### **Fig. 1: Internal operating mode**

Make sure that your terminal has not already been connected to another network but is exclusively connected to the Q-Source.

Select from the network configuration of your terminal: Obtain IP address automatically (DHCP). Your terminal is now assigned an IP address from the range between 192.168.5.10 and 192.168.5.30.

If your terminal does not obtain an IP address, carry out the following network configuration on your terminal:

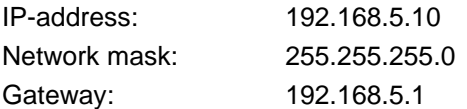

Open the following link in your web browser: [http://192.168.5.1](http://192.168.5.1/) or via [http://q.desk](http://q.desk/)

(This is the default address of the service network of Q-Source. It can only be accessed by connecting directly to the Service USB/ETH port (X303/305) under the front flap.)

The Q-Desk is tested with the following browsers: Firefox 61.0

Google Chrome 74 (further browsers to follow)

Please use a Firefox version higher than 61.0 or Google Chrome version higher than 74.

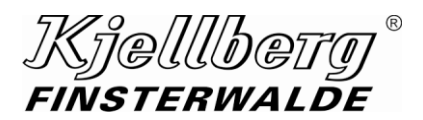

## <span id="page-5-0"></span>**1.4 License conditions**

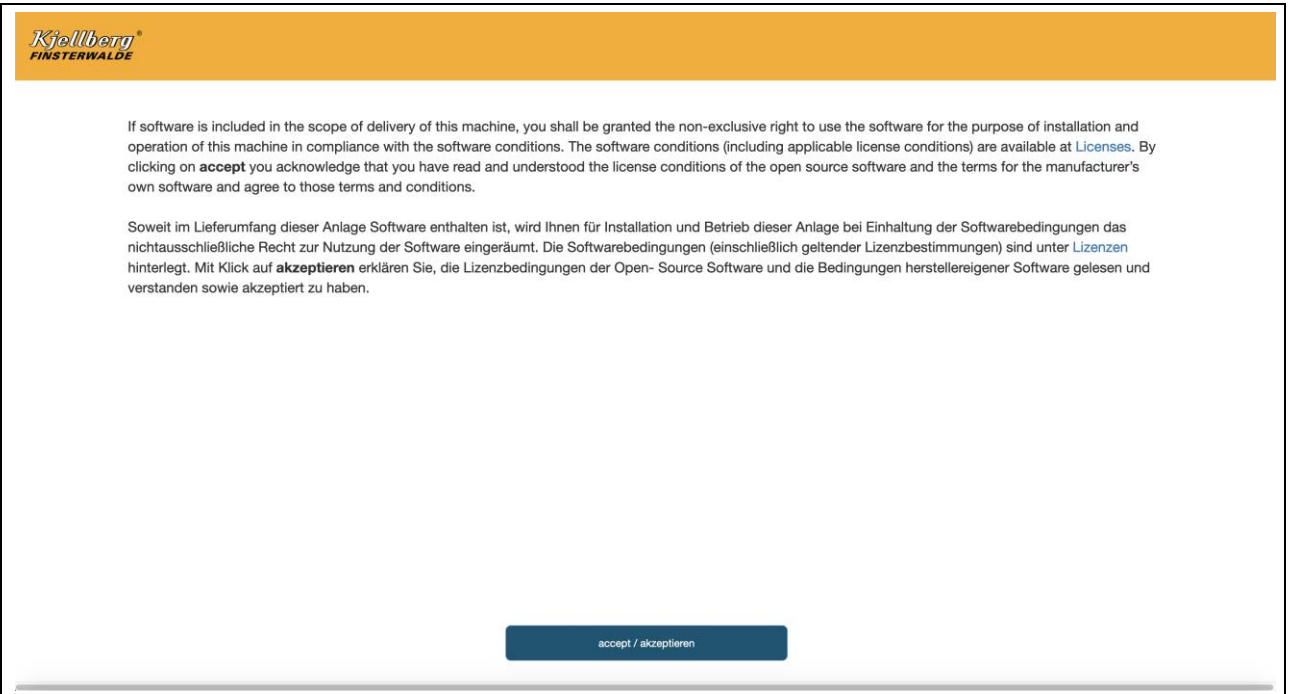

#### **Fig. 2: License conditions Q-Desk**

By clicking on "accept/akzeptieren" you acknowledge that you have read and understood the license conditions of the open source software and the terms for the manufacturer's own software and agree to those terms and conditions. You are then taken to the "Settings" page for network setup.

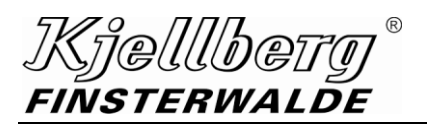

**Q-Desk**

## The Q-Desk "settings page" appears:

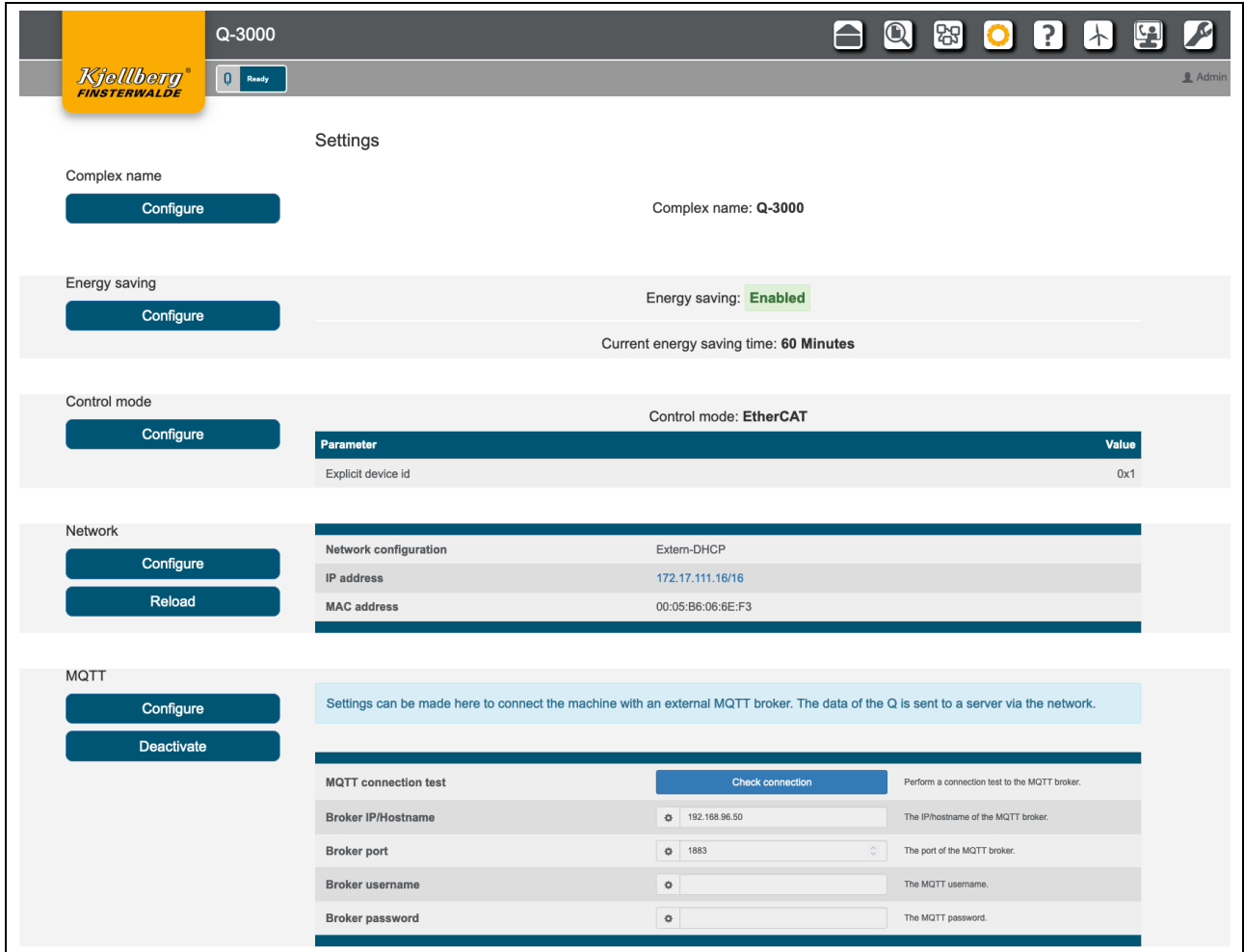

**Fig. 3: settings page of Q-Desk**

#### **Q-Desk**

Kjelllbei FINSTERWALDE

## <span id="page-7-0"></span>**1.5 Access of the Q-Desk via WLAN**

To access the Q-Desk from a terminal with WLAN capability you will additionally need a standard access point router.

Connect the router to the Q-Source as described in the previous section and carry out the same settings.

Configure the WLAN network as follows:

The access point router creates an additional network, e.g. 172.30.2.0/24, via which the terminal connects itself.

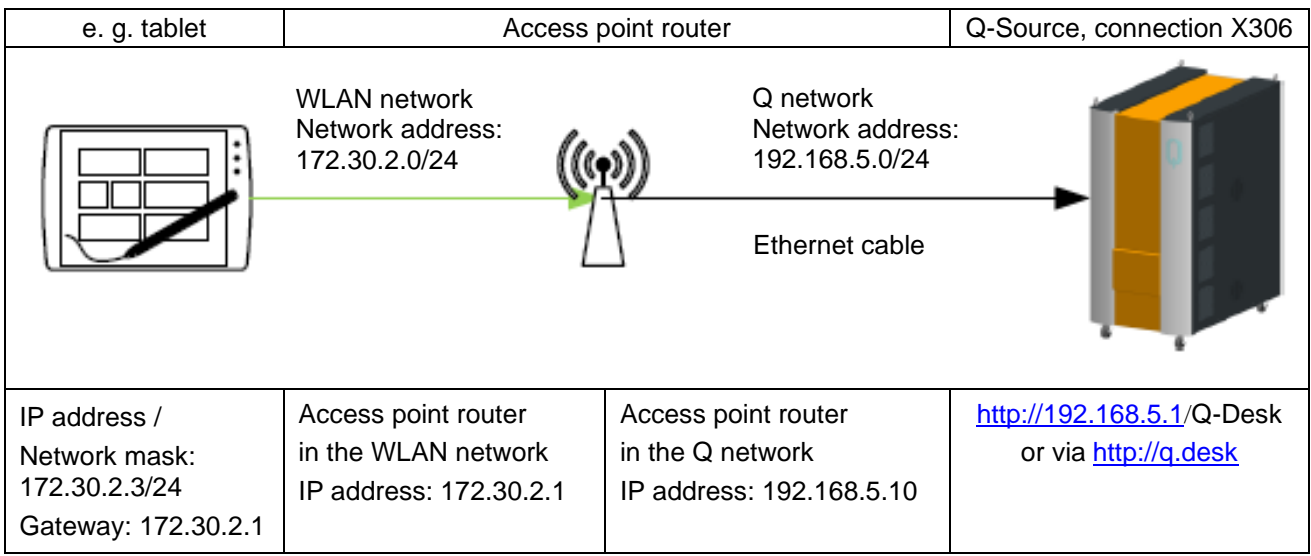

Please make sure that the access point router does not create one of the following networks:

#### **192.168.5.0/24**

These networks are reserved by the Q-Source.

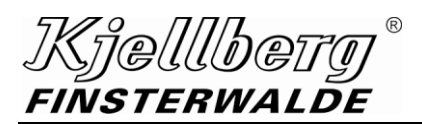

#### <span id="page-8-0"></span>**1.6 Add the Q-Source to a network**

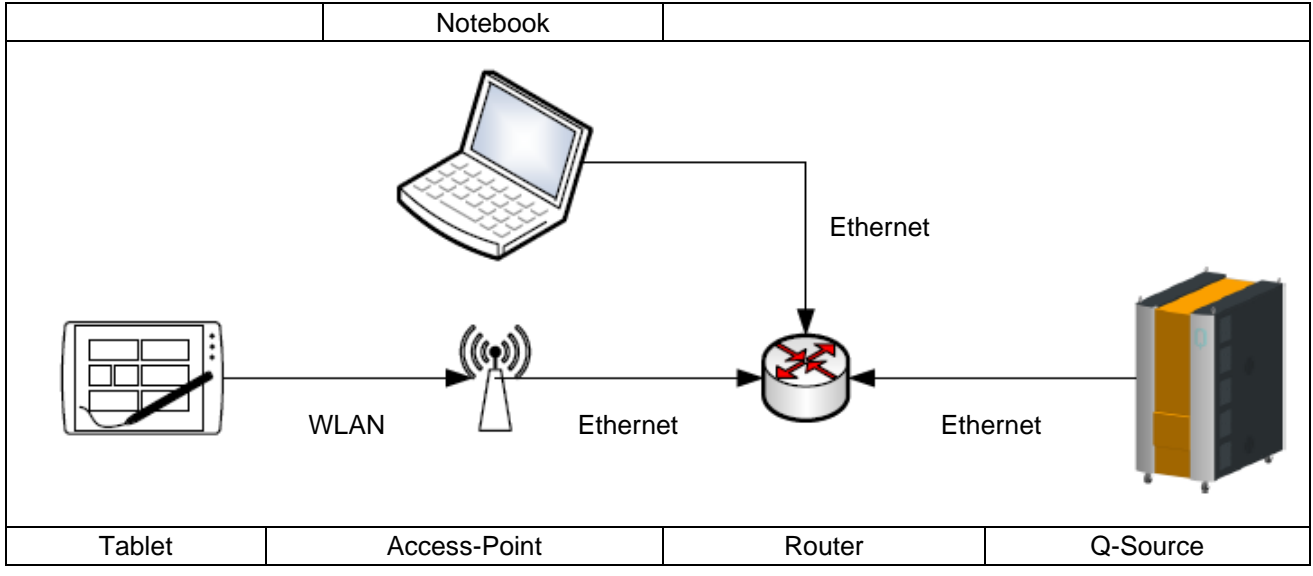

#### **Fig. 4: Integration of the cutting system in an existing network**

Please make sure that your DHCP server does not assign IP addresses in the 192.168.2.0 and 192.168.5.0 network, otherwise the system may have problems accessing the network.

Connect the power source at the rear connection X307 with your router. When delivered, the cutting system determines the network configuration via DHCP client at system startup. This requires that your network has a DHCP server.

Set a connection to the Q-Desk (192.168.5.1) with a connected terminal at the rear port (X306) and open the page settings via the icon  $\bullet$ .

Under the section Network, you will find the determined network settings, where you can reach the plasma power source at your network. If you see an IPv6 address there, the router could not obtain an IPv4 address from the DHCP server.

If the plasma cutting system does not obtain an IP address, make the network settings manually. When changing the setting from static IP address to a DHCP address, the machine must be restarted.

You can reach the Q-Desk via the Q-Source assigned IP address:

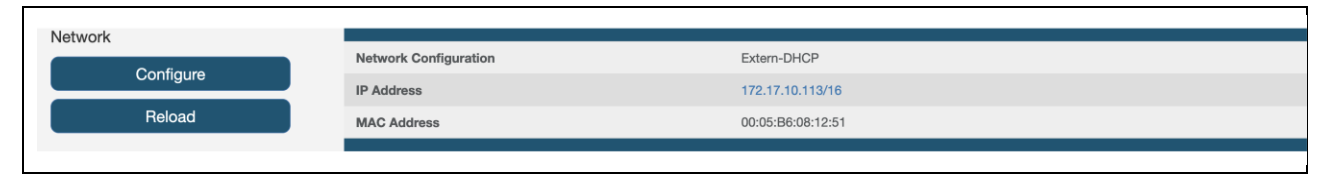

**Fig. 5: Network settings e. g. Retrieve the Q-Desk**

## **Start Page**

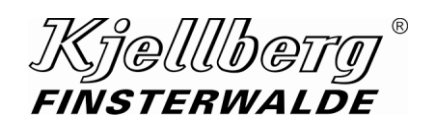

# <span id="page-9-0"></span>**2 Start Page**

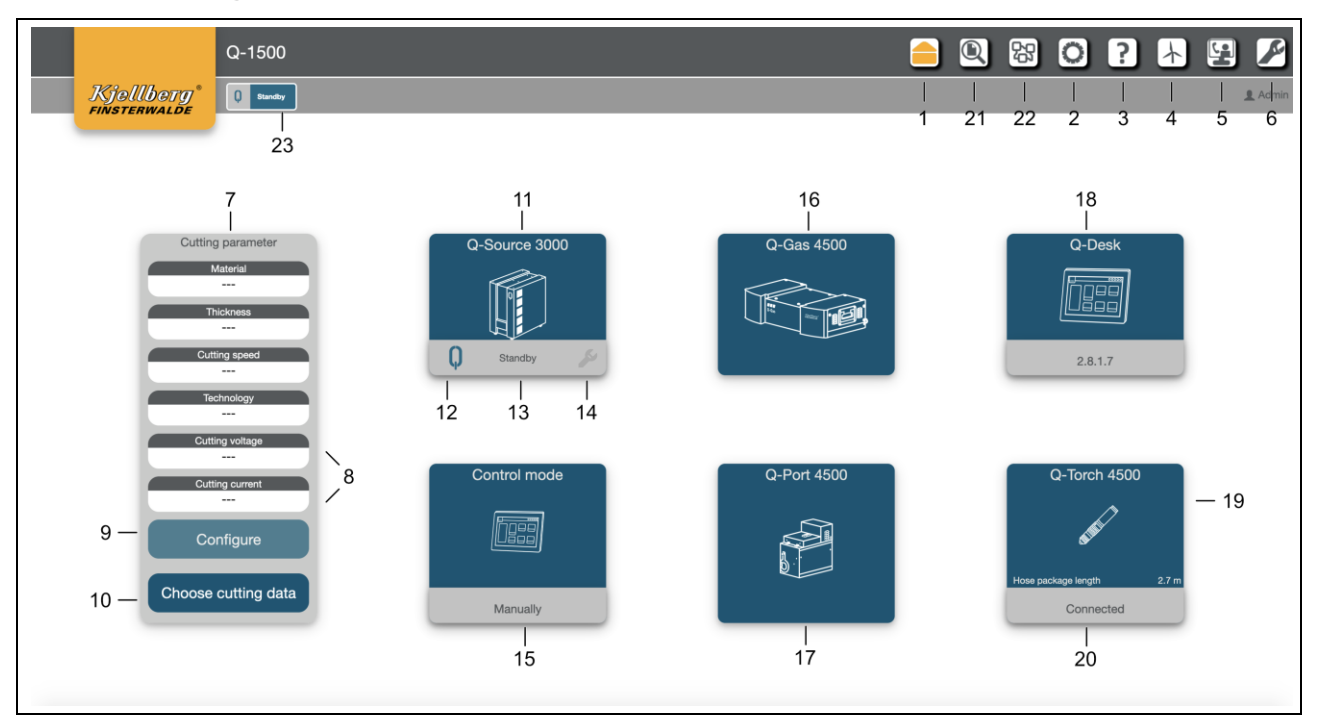

**Fig. 6: Start Page**

# *Kjellbety®*<br>FINSTERWALDE

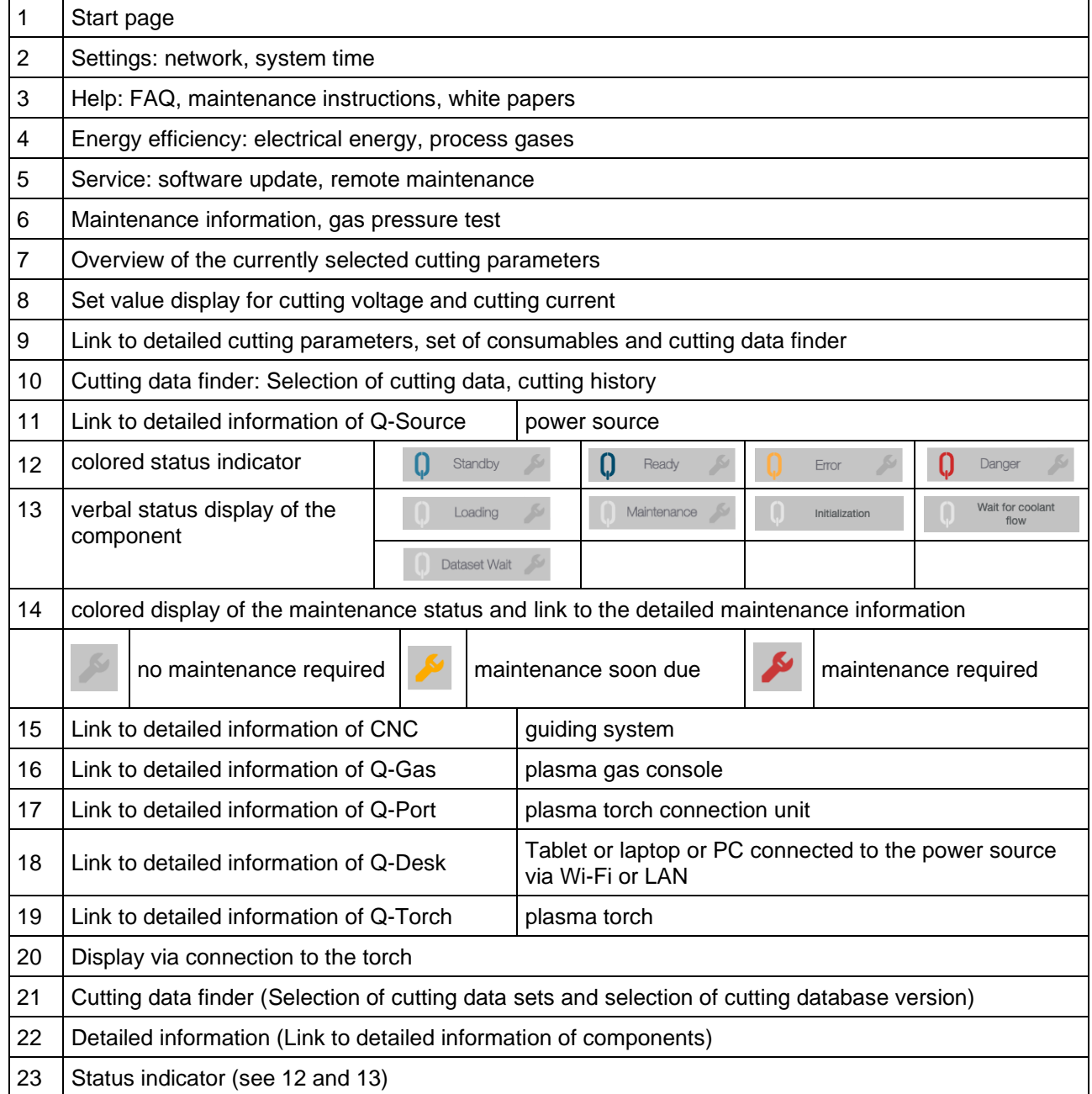

## <span id="page-11-0"></span>**2.1 Detailed Information about the components**

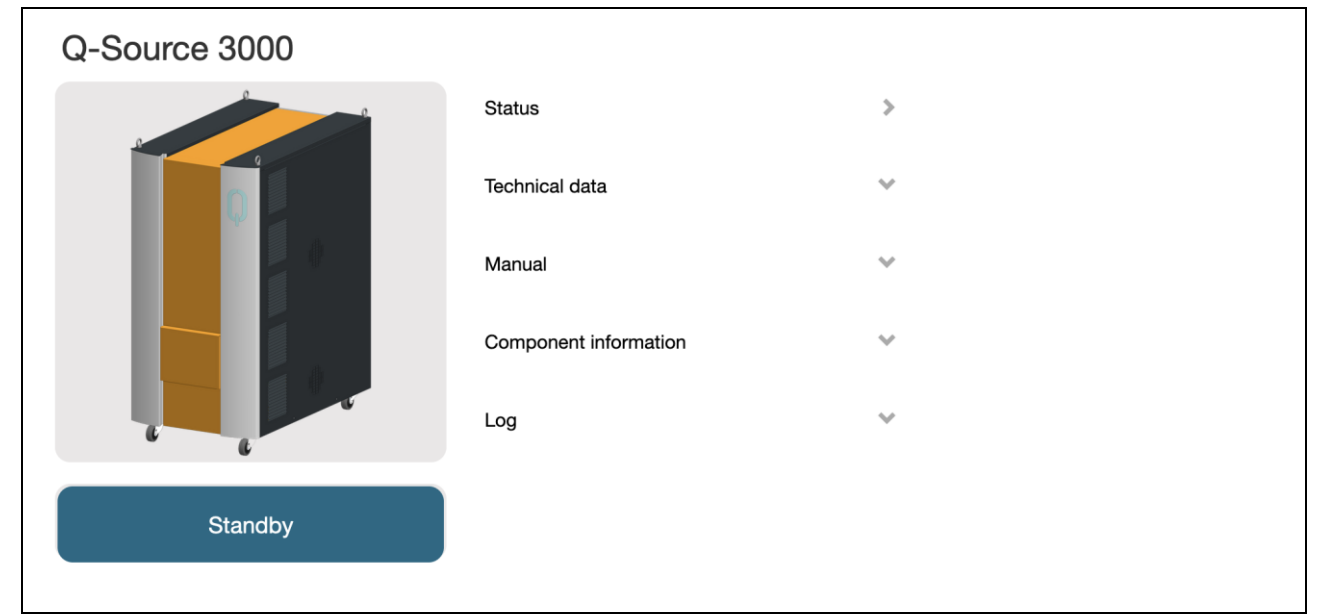

**Fig. 7: Detailed information, display example: power source Q-Source**

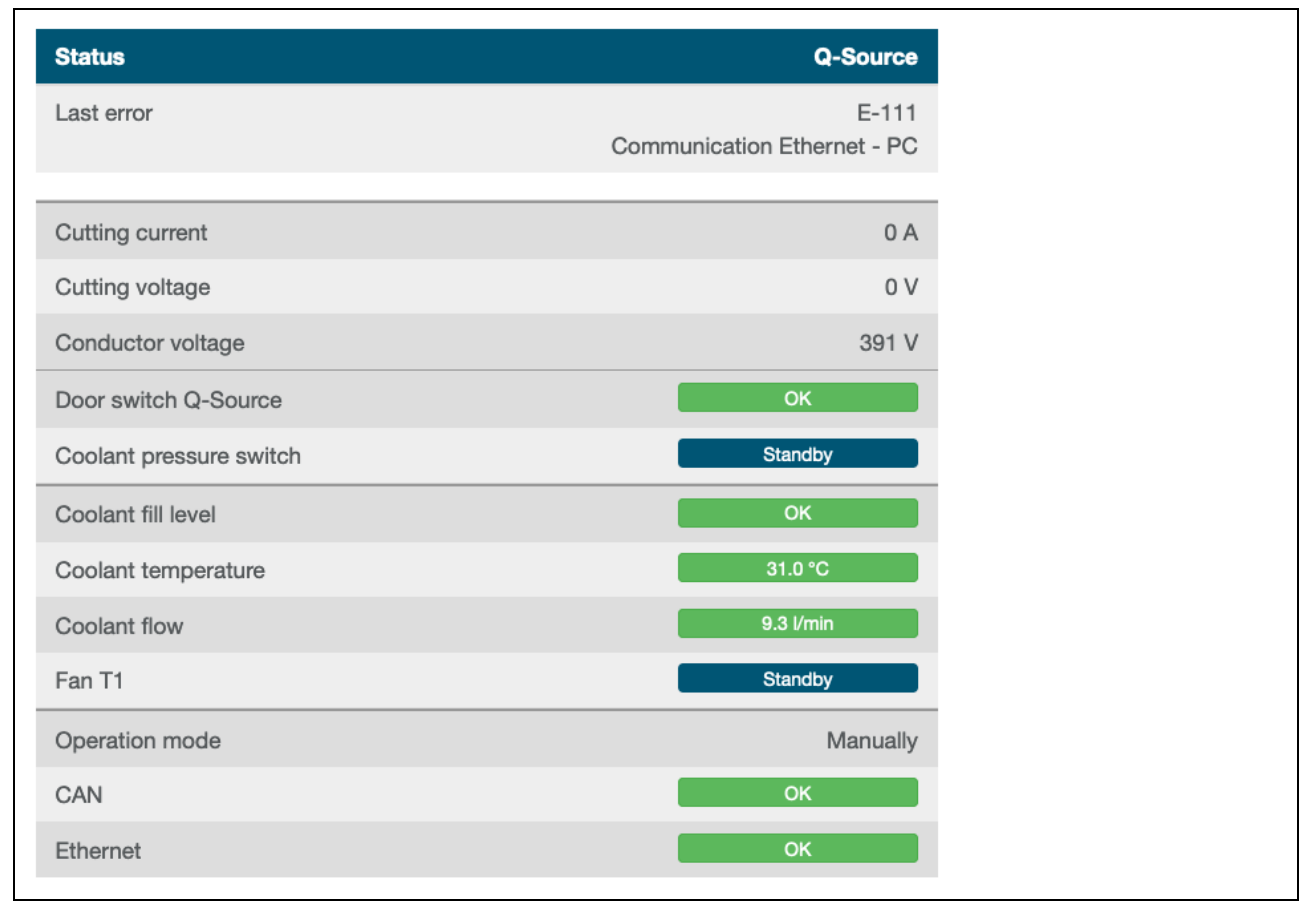

**Fig. 8: Detailed information, display example: power source Q-Source – "Status"**

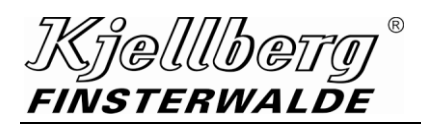

## **Start Page**

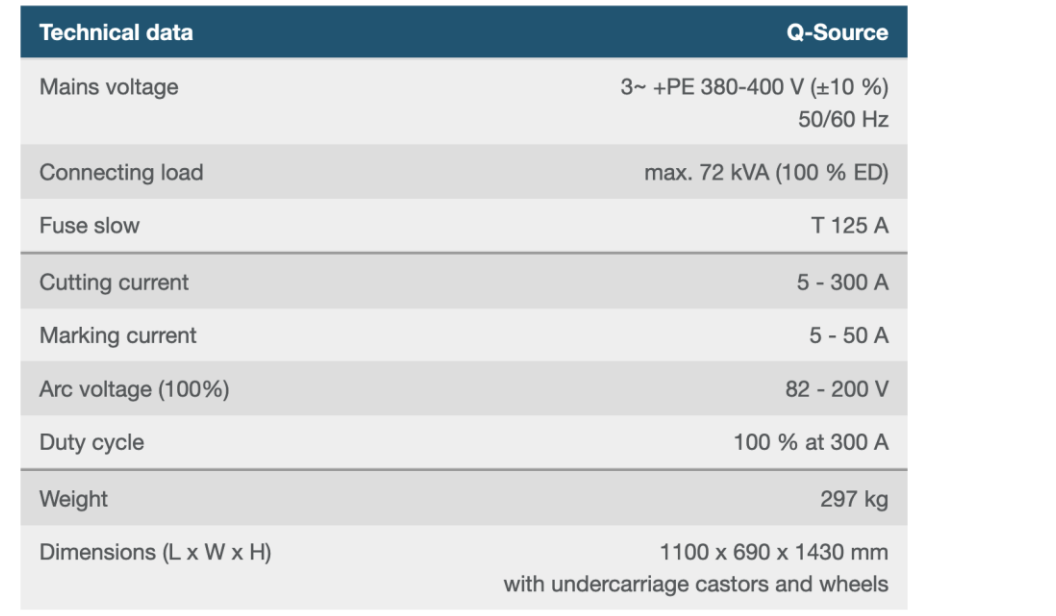

**Fig. 9: Detailed information, display example: power source Q-Source – "Technical Data"**

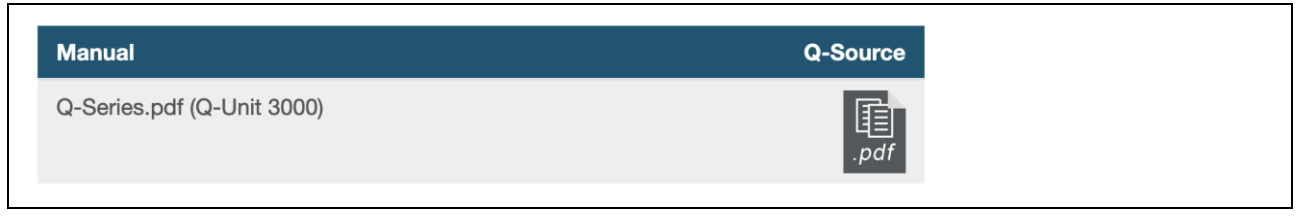

**Fig. 10: Detailed information, display example: power source Q-Source – "Link to instruction manual"**

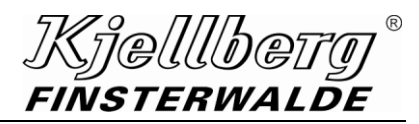

## **Start Page**

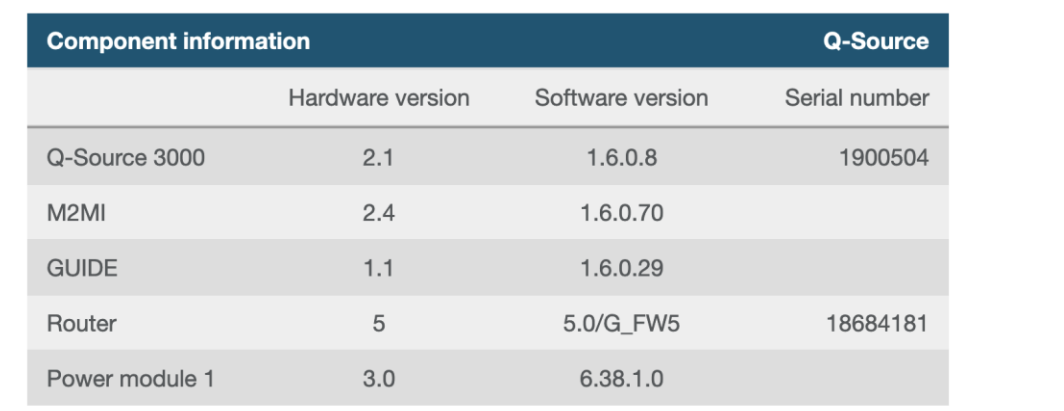

**Fig. 11: Detailed information, display example: power source Q-Source – "Component information"**

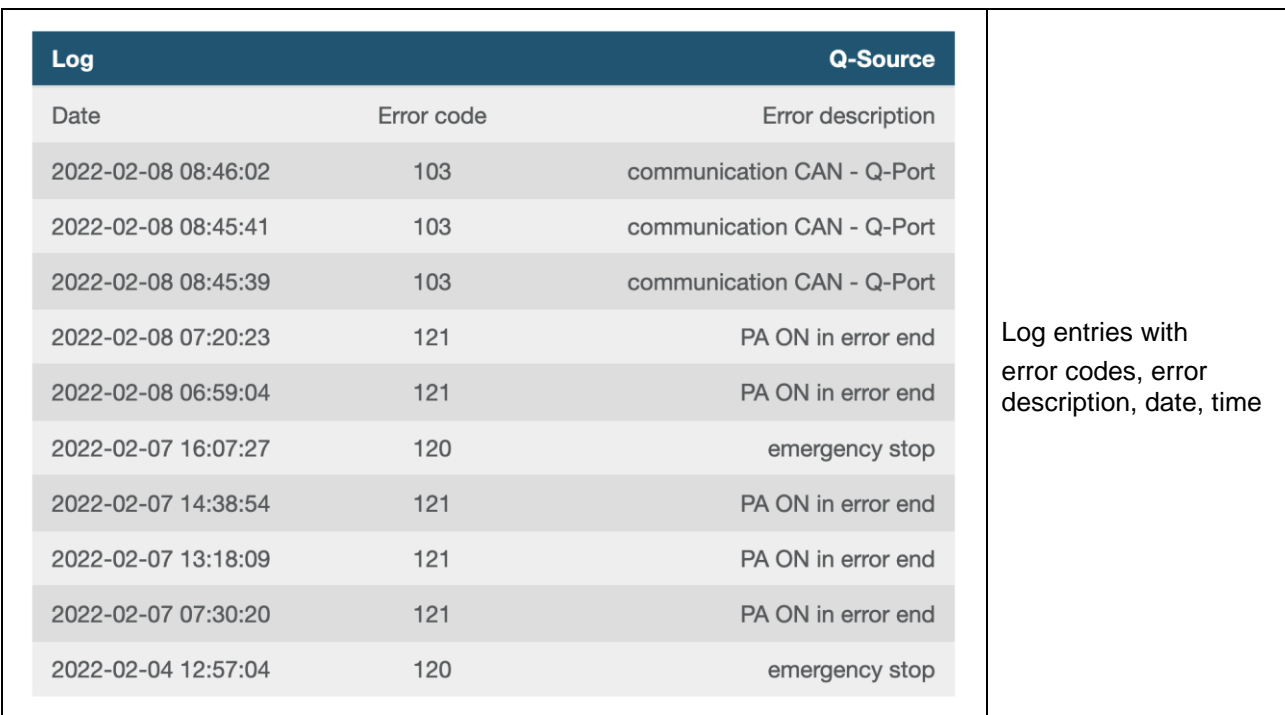

**Fig. 12: Detailed information, display example: power source Q-Source – "Log"**

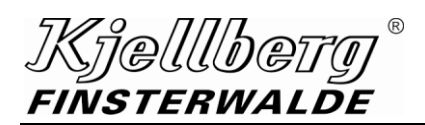

# <span id="page-14-0"></span>**3 Settings**

On this page you can make settings for your power source.

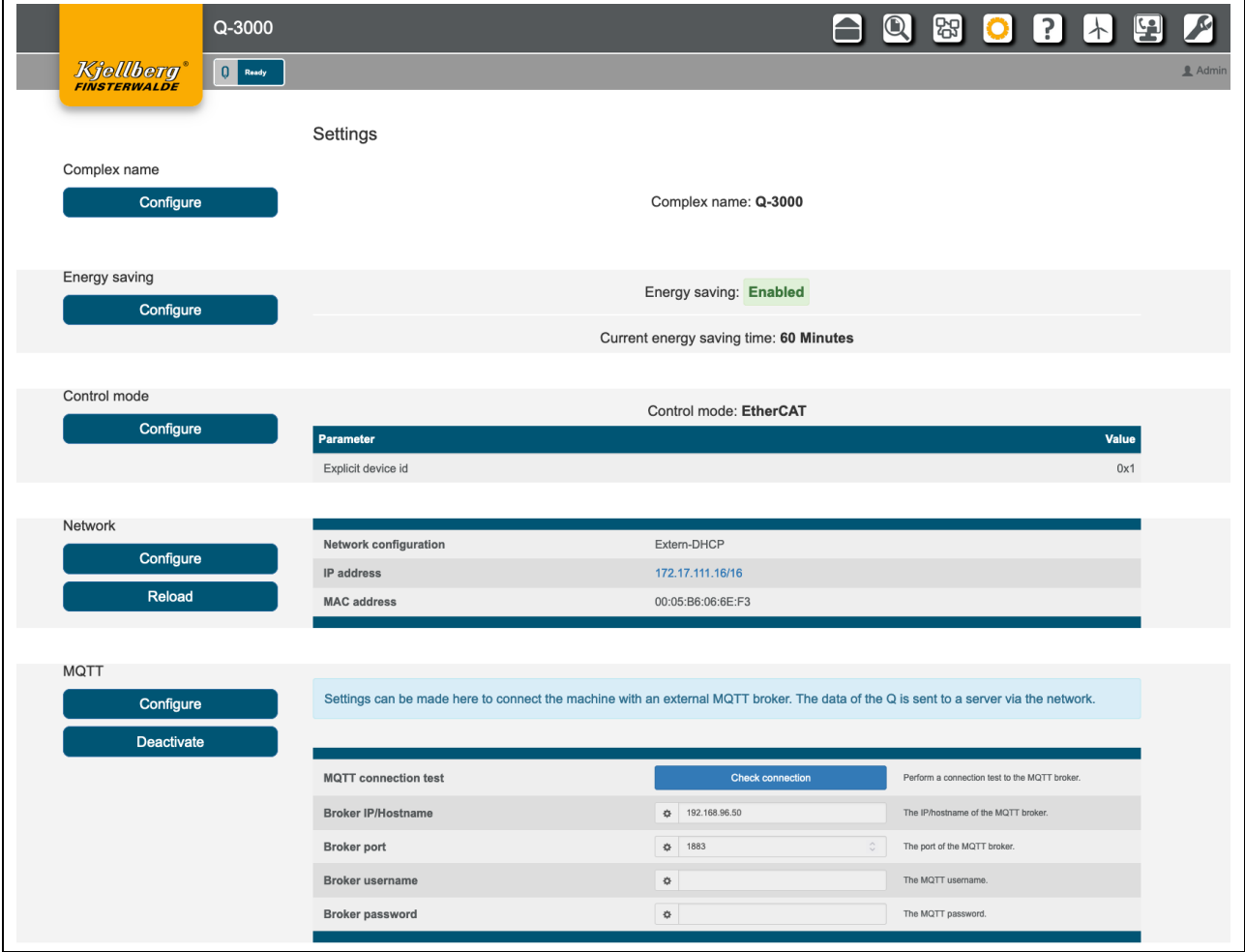

**Fig. 13: Overview of the page "Settings"**

## **Settings**

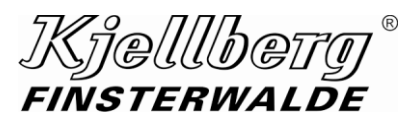

## <span id="page-15-0"></span>**3.1 Complex name**

You can identify the plasma cutting machine by the complex name in the network. You can change the complex name, when you click the button "Configure" at the setting page and enter your desired complex name in the dialog box.

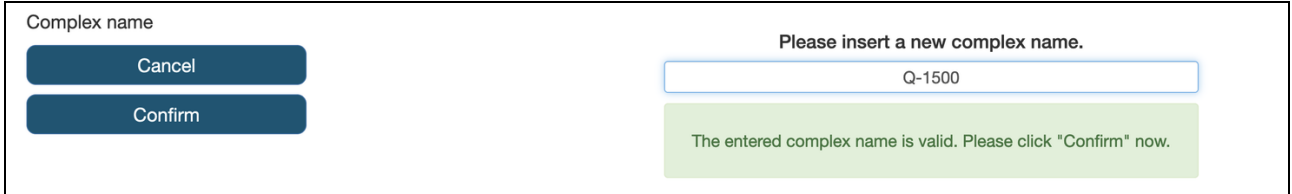

#### **Fig. 14: Selection of the complex name**

Then click on "Confirm" and wait until the settings are accepted.

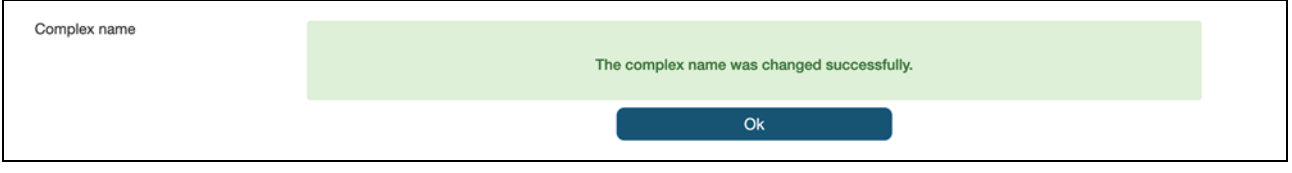

**Fig. 15: successful accepting of the complex name**

11@|||||h@1 FINSTERWALDE

## <span id="page-16-0"></span>**3.2 Energy saving**

In the Energy Saving area, the automatic energy saving time of the machine and the activation/deactivation of the energy saving mode can be configured

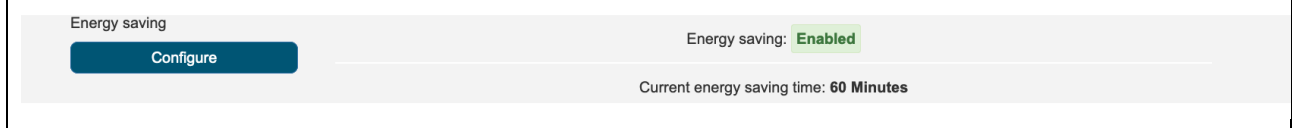

**Fig. 16: Overview energy saving**

To make a change, click on "Configure". Afterwards, you can activate or deactivate the energy-saving mode via a switch.

Furthermore, the energy saving time can be set in minutes. The default value here is 20 minutes. Values from 5 to 60 minutes are allowed. Then click on "Confirm" to apply the settings. The machine must then be restarted so that the new energy saving settings are applied. One minute before the energy saving time expires, the Q Desk will display a warning that the machine is about to switch to energy saving mode.

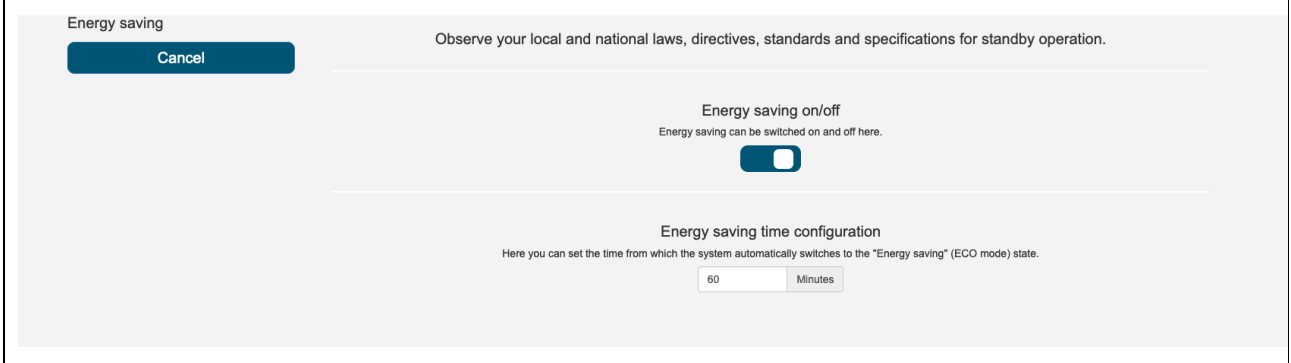

**Fig. 17: Settings energy saving**

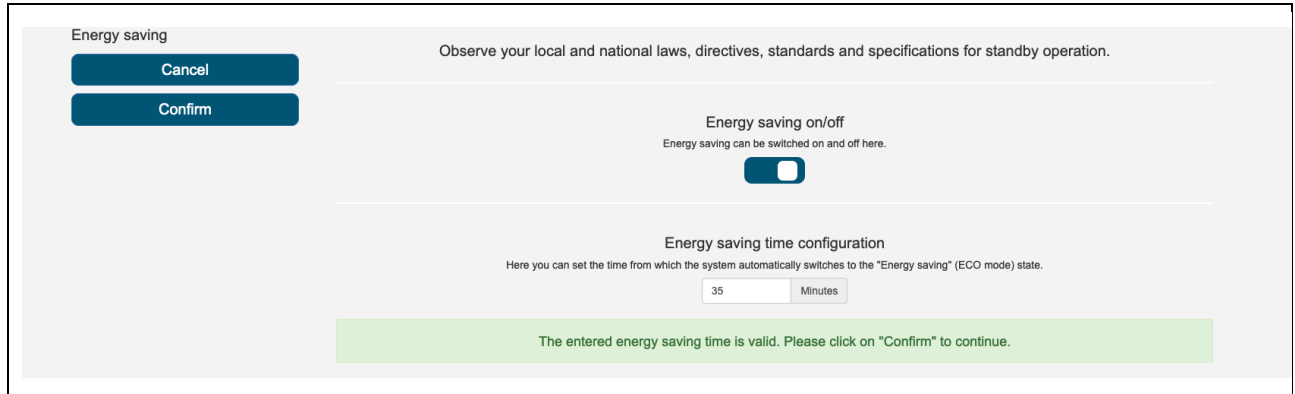

**Fig. 18: Settings energy saving valid**

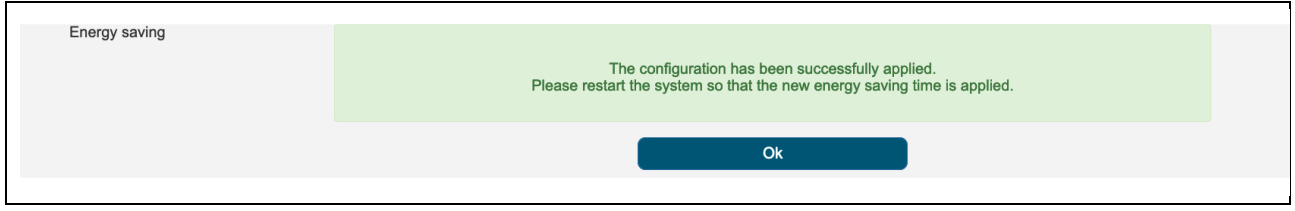

**Fig. 19: Settings energy saving applied**

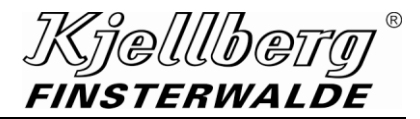

## **Settings**

## <span id="page-17-0"></span>**3.3 CNC control mode**

Configure the CNC control mode to your cutting system under the following setting. Click "Configure" to choose between the 2 control modes.

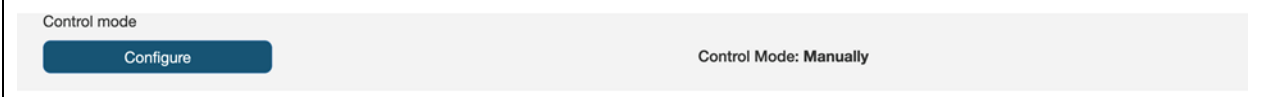

#### **Fig. 20: current CNC control mode: manual**

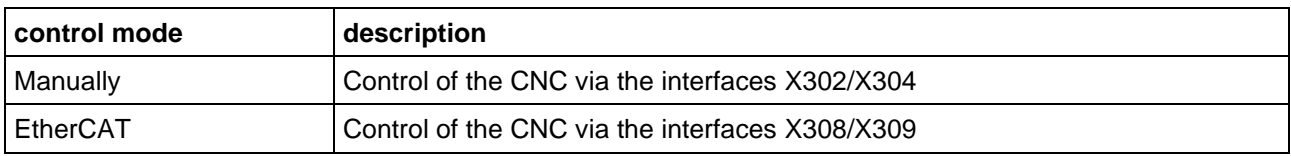

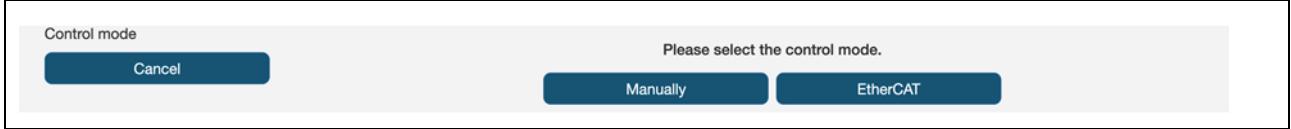

#### **Fig. 21: Selection of operating mode**

The settings of the control mode are made after restart of the cutting system.

#### **Control mode EtherCAT**

For the operation of the EtherCAT control mode, make the settings to the parameter **explicit device id** or **configured station alias**.

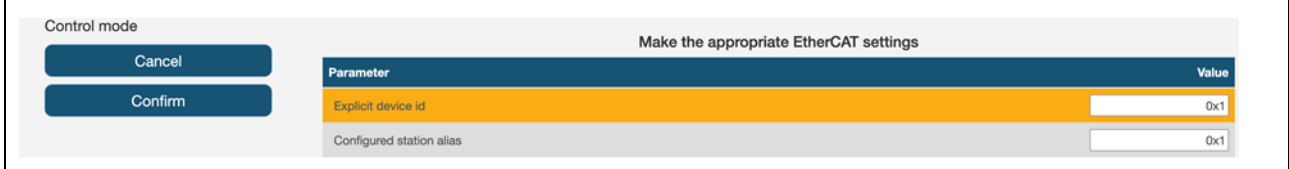

#### **Fig. 22: EtherCAT-parameter settings**

Then click on "Confirm". The changes take effect after the cutting system has been restarted.

*Telllber* **FINSTERWALDE** 

## <span id="page-18-0"></span>**3.4 Network settings**

Under the section "Network" you will find the current configuration of the network setting at connection X306 of your cutting system. This connection allows you to integrate your cutting system into an Ethernet-network.

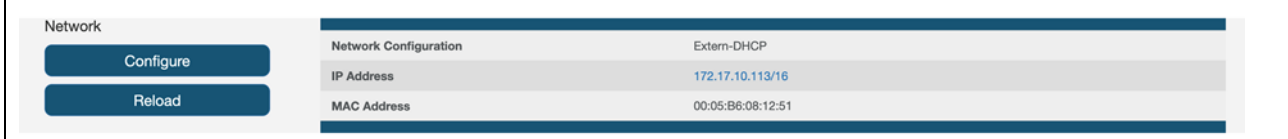

**Fig. 23: Network settings: extern-DHCP, Display of the IP and MAC address**

Click on "Configure" to choose between the following settings:

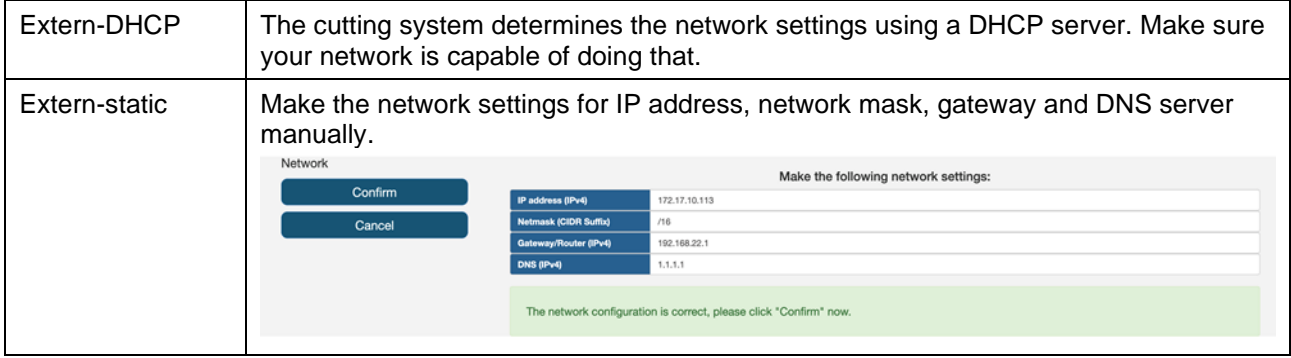

After clicking on "Confirm" the configurations are made. Wait for the process to complete. If you select the Extern-DHCP configuration, the cutting system must be restarted.

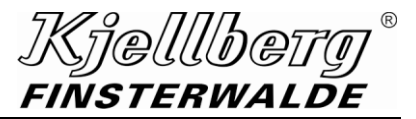

## **Settings**

#### <span id="page-19-0"></span>**3.4.1 Remote maintenance**

The cutting system can establish a VPN connection to Kjellberg customer support via the connection X306 with an existing internet connection. To set up the connection, the following settings are required on your firewall.

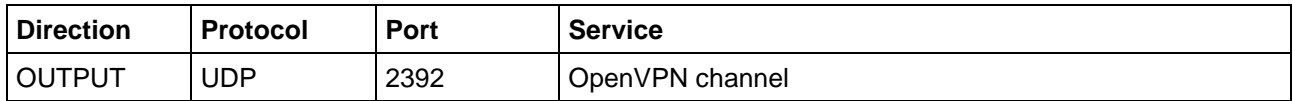

Please ensure that ping requests are not blocked by your IT department.

#### **MQTT**

Here the power source can be connected to an external MQTT broker to send plant data.

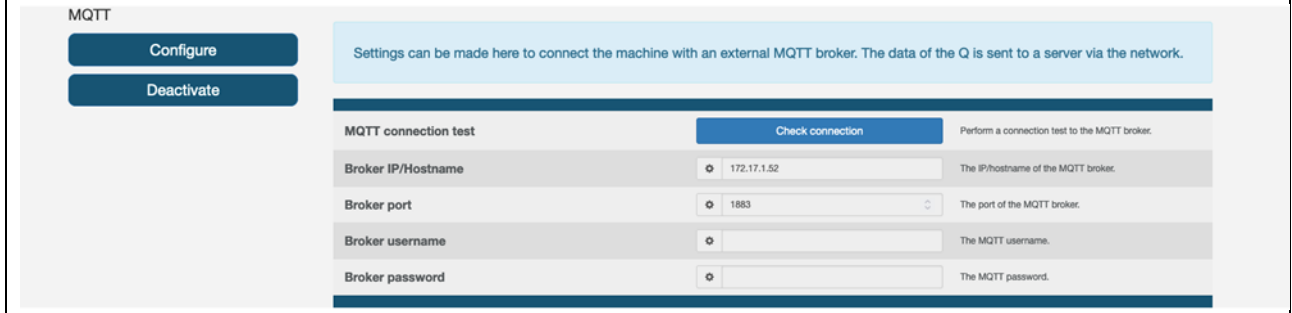

#### **Fig. 24: Settings MQTT**

In order to establish a connection, the "Configure" button must be clicked. Then the fields "Broker IP/Hostname" and "Broker Port" must be filled in. The fields "Broker username" and "Broker password" are optional and can also be left empty.

Now enter the "IP address" or the "Hostname" of your MQTT broker as well as the "Port". This is 1883 by default. Then click the "Confirm" button to apply the settings.

| <b>MQTT</b> |                                                                                                    |                                                     |                                     |
|-------------|----------------------------------------------------------------------------------------------------|-----------------------------------------------------|-------------------------------------|
| Confirm     | Settings can be made here to connect the machine with an external MQTT broker. The data of the Q is sent to a server via the network. |                                                     |                                     |
| Cancel      |                                                                                                    |                                                     |                                     |
|             | <b>Broker IP/Hostname</b>                                                                                                    | $\Phi$ 172.17.1.52                                  | The IP/hostname of the MQTT broker. |
|             | <b>Broker port</b>                                                                                                    | ₿ 1883<br>$\mathrel{\mathop{\mathcal{Z}}\nolimits}$ | The port of the MQTT broker.        |
|             | <b>Broker username</b>                                                                                                    | $\frac{1}{2}$                                       | The MQTT username.                  |
|             | <b>Broker password</b>                                                                                                    | $\ddot{\mathbf{Q}}$                                 | The MQTT password.                  |
|             |                                                                                                    |                                                     |                                     |

**Fig. 25: Configure MQTT settings**

If everything was successful, you will see the settings interface with the new configuration. Otherwise, an error message appears.

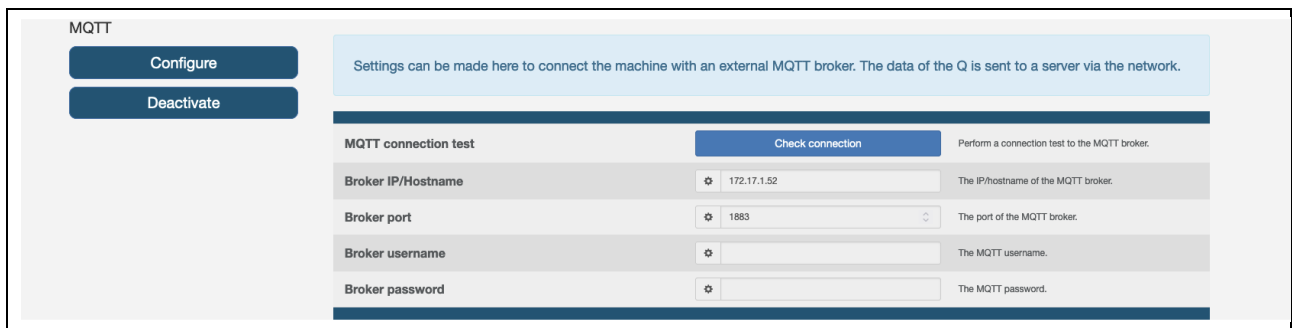

**Fig. 26: Settings MQTT successfully adopted**

If all settings have been made, you can now perform a connection test to the MQTT broker by clicking on the "Check connection" button. If the test is successful, you will receive a message that the connection could be established, otherwise an error message. In the latter case you should check the settings again or check if the port is blocked by a firewall.

Via the button "Deactivate" you can deactivate the MQTT service of the power source. No more data will be sent to the MQTT broker.

| <b>MQTT</b>       |                                                                                                    |                         |                                               |
|-------------------|----------------------------------------------------------------------------------------------------|-------------------------|-----------------------------------------------|
| Configure         | Settings can be made here to connect the machine with an external MQTT broker. The data of the Q is sent to a server via the network. |                         |                                               |
| <b>Deactivate</b> |                                                                                                    |                         |                                               |
|                   | <b>MQTT</b> connection test                                                                                                    | <b>Check connection</b> | Perform a connection test to the MQTT broker. |
|                   | <b>Broker IP/Hostname</b>                                                                                                    | $\Phi$ 172.17.1.52      | The IP/hostname of the MQTT broker.           |
|                   | <b>Broker port</b>                                                                                                    | ₿ 1883                  | The port of the MQTT broker.                  |
|                   | Broker username                                                                                                    | 森                       | The MQTT username.                            |
|                   | Broker password                                                                                                    | $\ddot{\mathbf{u}}$     | The MQTT password.                            |

**Fig. 27: Settings check MQTT connection / enable & disable service**

#### **Settings**

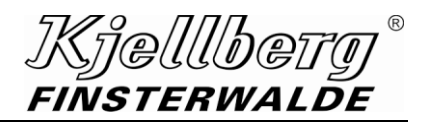

#### **Network security**

An encrypted communication between the Q-Desk and your terminal allows the call.

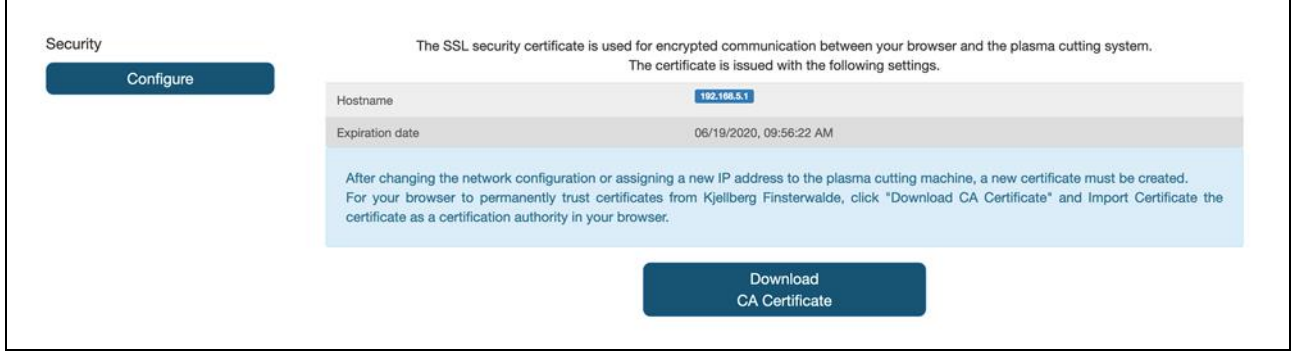

**Fig. 28: settings network security**

In order to download a valid certificate, you must first click on the "Configure" button and then click on the "Reissue certificate" button in the "security" tab. This will create a new certificate with a validity of one year. Afterwards you can save it on your client by clicking on the button "Download CA certificate".

Restart the system.

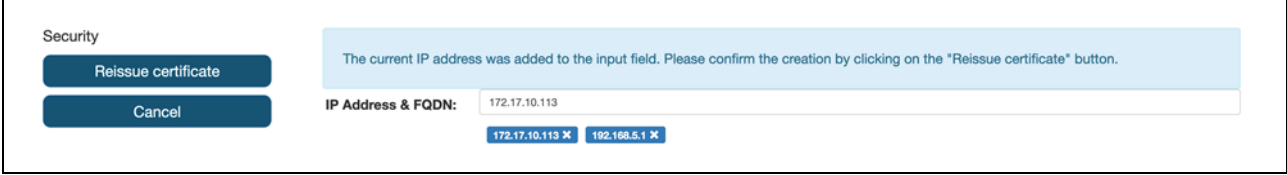

**Fig. 29: settings network security**

In order for your browser to trust Kjellberg cutting machines, download the Kjellberg-CA-certificate and import it as a certification authority in your browser.

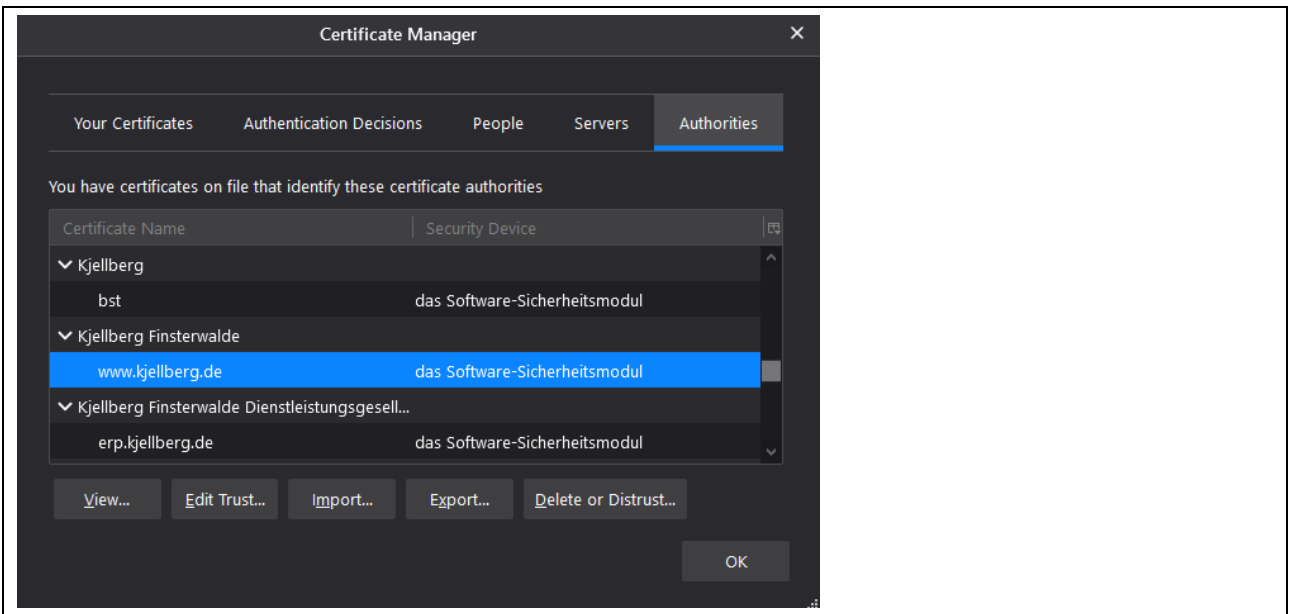

**Fig. 30: Import the Kjellberg-CA-certificate in the Firefox browser**

After calling up the Q-Desk with the https protocol (e.g. https://192.168.12.6) again, the encryption symbol with a green lock appears in the address bar of your browser.

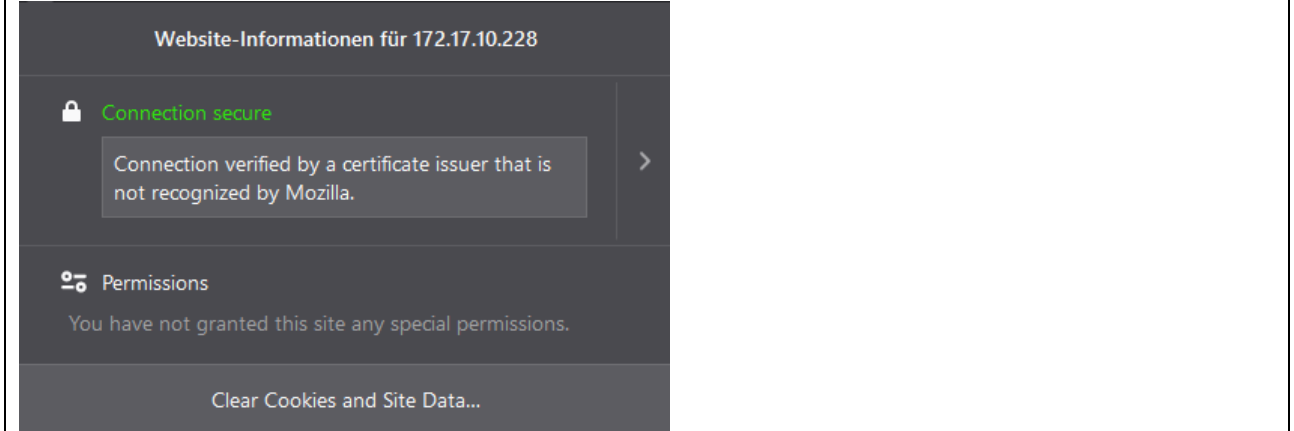

**Fig. 31: Import the Kjellberg-CA-certificate in the Firefox browser**

## **Settings**

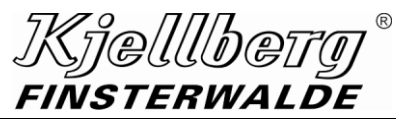

## <span id="page-23-0"></span>**3.5 Time**

A correctly set time is required to operate the Q-Desk.

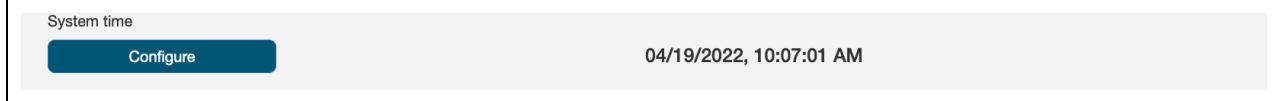

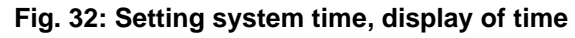

#### **Date/Time:**

Please set the date on the setting page system time.

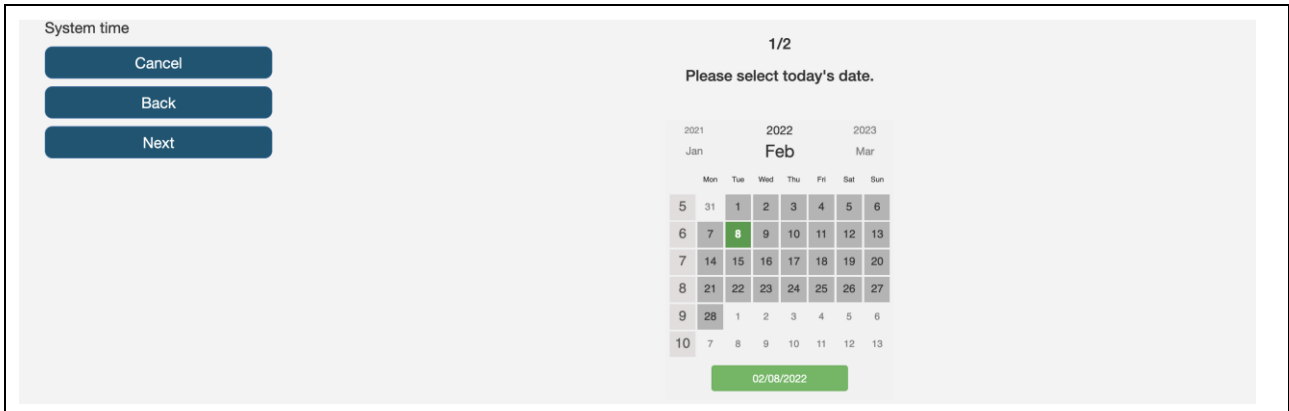

#### **Fig. 33: setting system time, selection of the date**

After selecting the "Next" button, you can set the time.

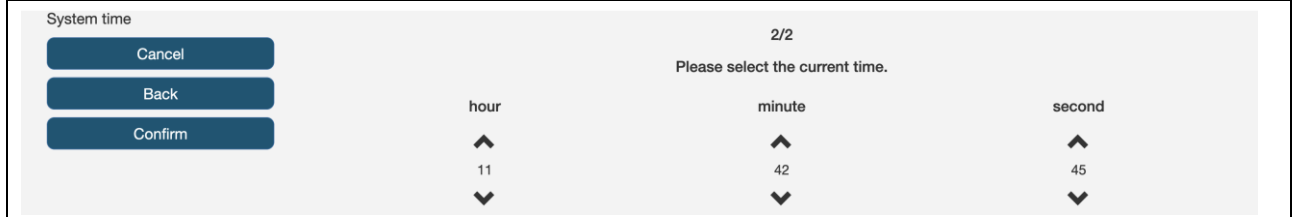

## **Fig. 34: Setting system time, setting the time**

After pressing the "Confirm" button, your selection will be accepted.

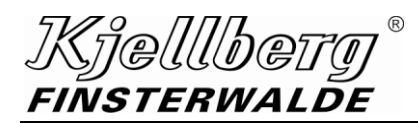

## <span id="page-24-0"></span>**4 Cutting parameter**

## <span id="page-24-1"></span>**4.1 Process parameter**

You will receive a detailed view of the selected cutting data set and the required consumables by clicking the "Configure" button on the start page. If the button is deactivated, no record is loaded. Then select a data record with the help of the cutting data finder.

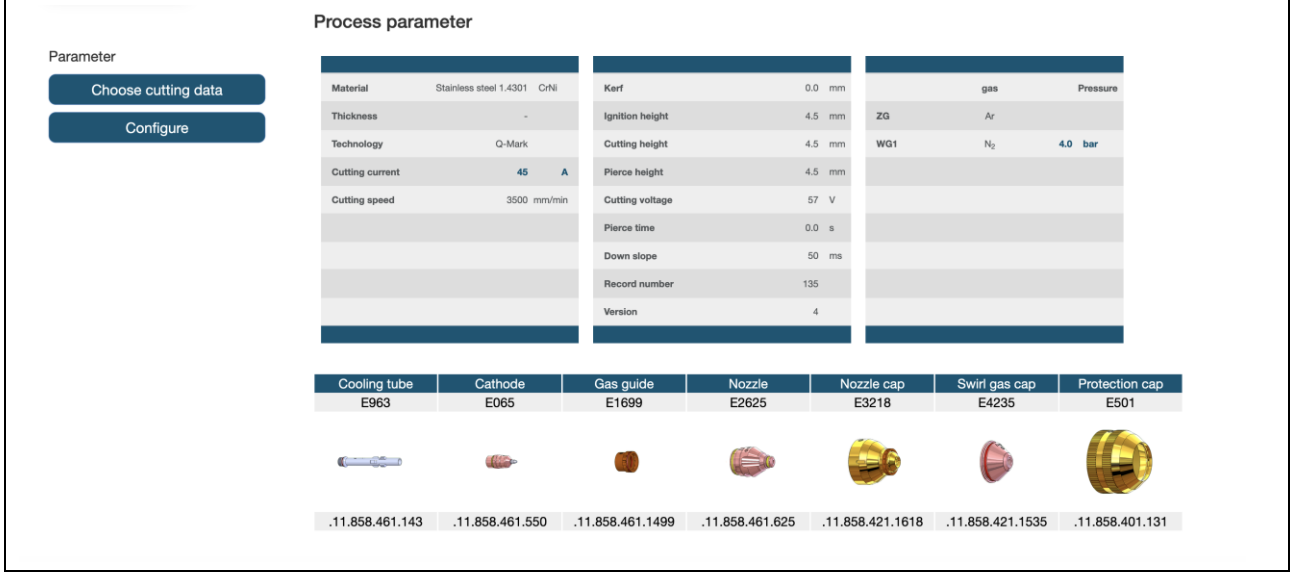

**Fig. 35: page process parameter**

For the cutting data finder, click on the "Choose cutting data" button or via the "Cutting data finder" icon in the menu bar, to load a new cutting data set.

## **Cutting parameter**

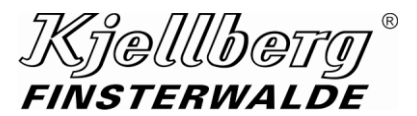

By pressing the button "Configure" you can edit the process parameters current and gas pressures of the currently loaded data set.

|           | Process parameter      |                             |                       |          |            |                |            |
|-----------|------------------------|-----------------------------|-----------------------|----------|------------|----------------|------------|
| Parameter |                        |                             |                       |          |            |                |            |
| Confirm   | Material               | Stainless steel 1.4301 CrNi | Kerf                  | $0.0$ mm |            | gas            | Pressure   |
| Cancel    | Thickness              | $\sim$                      | Ignition height       | 4.5 mm   | $Z{\rm G}$ | Ar             |            |
|           | Technology             | Q-Mark                      | <b>Cutting height</b> | 4.5 mm   | WG1        | $\mathsf{N}_2$ | 4.0<br>bar |
|           | <b>Cutting current</b> | 45<br>$\overline{A}$        | Pierce height         | 4.5 mm   |            |                |            |
|           | <b>Cutting speed</b>   | 3500 mm/min                 | Cutting voltage       | 57 V     |            |                |            |
|           |                        |                             | Pierce time           | 0.0 s    |            |                |            |
|           |                        |                             | Down slope            | 50 ms    |            |                |            |
|           |                        |                             | Record number         | 135      |            |                |            |
|           |                        |                             | Version               |          |            |                |            |
|           |                        |                             |                       |          |            |                |            |

**Fig. 36: configure the process parameters**

Green marked cutting parameters are within valid limits. If the cutting parameters are outside the limits, these are marked in red and a transfer of the configuration is not possible. Click the "Confirm" button to modify the cutting data set according to your changes. Follow the menu guidance of the record change

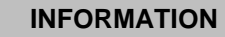

**Changes and manual loading of a cutting data set are only possible in manual-control mode.**

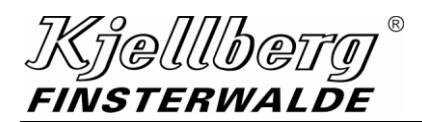

## <span id="page-26-0"></span>**4.2 Cutting data finder**

With the help of the cutting data finder, you can choose from your cutting data sets.

|                          | Q-3000                                                                      |                |                                                  |                         |                                        |                             |                                     |                                                                                                  |                                                                 |                                                                                                 | 8078                      | 똅            |
|--------------------------|-----------------------------------------------------------------------------|----------------|--------------------------------------------------|-------------------------|----------------------------------------|-----------------------------|-------------------------------------|--------------------------------------------------------------------------------------------------|-----------------------------------------------------------------|-------------------------------------------------------------------------------------------------|---------------------------|--------------|
| <b>Kjellberg</b> *       | $\begin{array}{ c c } \hline \textbf{O} & \text{Berout} \hline \end{array}$ |                |                                                  |                         |                                        |                             |                                     |                                                                                                  |                                                                 |                                                                                                 |                           | Administrato |
| Cutting database version |                                                                             | $\overline{5}$ | Please select a version.                         | $\overline{\mathbf{3}}$ | $\overline{2}$                         |                             |                                     |                                                                                                  |                                                                 |                                                                                                 |                           |              |
| Cutting data finder      |                                                                             |                |                                                  |                         | Please choose your material to be cut. |                             |                                     |                                                                                                  |                                                                 |                                                                                                 |                           |              |
| Cutting history          |                                                                             |                | Mild steel                                       | <b>Stainless steel</b>  |                                        | Aluminium                   |                                     |                                                                                                  | 3                                                               |                                                                                                 |                           |              |
|                          |                                                                             | ٠<br>135       | <b>Material</b><br>Stainless steel<br>1,4301 CrN | <b>Thickness</b><br>×.  | <b>Cutting current</b><br>45 A         | <b>Technology</b><br>Q-Mark | <b>Cutting speed</b><br>3500 mm/min | <b>Gases</b><br>$20$ Ar<br>WG1 N <sub>2</sub> 4.0 bar                                            | Cooling tube<br>Gas guide<br>Nozzle cap<br>Protection cap E 501 | <b>Consumables</b><br>E 963 Cathode<br>E 1099 Nozzie<br>E 3218 Swirl gas cap                    | E 065<br>E 2625<br>E 4235 |              |
|                          |                                                                             | $\mathcal{A}$  | Mild steel<br>1.0330 DC01                        | $3 \text{ mm}$          | 300 A                                  | Contour Cut                 | 1200 mm/min                         | ZG Air<br>PG1 0 <sub>2</sub> 5.0 bar<br>WG1 02 3.0 bar<br>WG2 Air 3.3 bar                        | Gas guide<br>Protection cap E 601                               | Cooling tube E 802 Cathode<br>E 1034C Nozzie<br>Nozzle cap E 3014 Swirl gas cap E 4020          | E 012<br>E 2007           |              |
|                          |                                                                             | 135            | Stainless steel<br>1,4301 OrN                    | $\sim$                  | 30 A                                   | Q-Mark                      | 3500 mm/min                         | $ZG$ Ar<br>WG1 N <sub>2</sub> 4.0 bar                                                            | Gas guide<br>Nozzle cap<br>Protection cap E 501                 | Cooling tube E 963 Cathode<br>E 1699 Nozzie<br>E 3218 Swirl gas cap E 4235                      | E 065<br>E 2625           |              |
|                          |                                                                             | 100            | Stainless steel<br>1.4301 CrNi                   | 5mm                     | 80 A                                   | <b>HiFinox</b>              | 2500 mm/min                         | ZG<br>$\mathcal{M}$<br>$PGZ = N_2 / H_2 \cdot \frac{8.0}{bar}$<br>$rac{5.0}{bar}$<br>$WG1$ $N_2$ | Cooling tube<br>Gas guide<br>Protection cap E 501               | E 941 Cathoda<br>E 1034C Nozzie<br>Nozzle cap E 3004 Swirl gas cap E 4022                       | E 042<br>E 2011           |              |
|                          |                                                                             | 123            | Stainless steel<br>1.4301 CrN                    | 30 mm                   | 300 A                                  | Ar/H2 Mix                   | 950 mm/min                          | ZG<br>$A$ r<br>PG1 Ar 5.0 bar<br>PG2 H <sub>2</sub> 7.5 bar<br>WG1 N <sub>2</sub> 6.0 bar        | Protection cap E 501                                            | Cooling tube E 963 Cathode<br>Gas guide E 1699 Nozzle<br>Nozzle cap E 3218 Swirl gas cap E 4235 | E 065<br>E 2625           |              |

**Fig. 37: Cutting data finder and cutting history**

- 1 Selection of the cutting data set to be loaded via selection menu
- 2 Overview of the 10 last cut cutting values
- 3 The basic data set was edited by the blue marked parameters.
- 4 Selection of the cutting database version.

#### **Selection of cutting data**

Select the material to be cut.

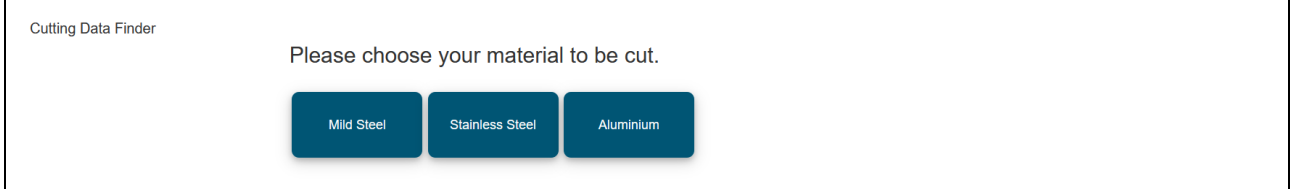

**Fig. 38: Cutting data finder, selection of the material to be cut**

## **Cutting parameter**

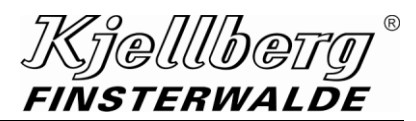

Select the thickness of the material to be cut from the following selection.

| 0.5<br>15<br>0.8<br>1.5<br>10<br>5<br>8<br>$\overline{2}$<br>12<br>6<br>З<br>4<br>mm<br>mm<br>mm<br>mm<br>mm<br>mm<br>m <sub>m</sub><br>mm<br>mm<br>mm<br>mm<br>mm<br>mm | <b>Cutting Data Finder</b><br><b>Back</b> | Please choose your material thickness. | Material<br><b>Mild Steel</b> |  |  |  |  |  |  |
|----------------------------------------------------------------------------------------------------|-------------------------------------------|----------------------------------------|-------------------------------|--|--|--|--|--|--|
|                                                                                                    |                                           |                                        |                               |  |  |  |  |  |  |
|                                                                                                    |                                           |                                        |                               |  |  |  |  |  |  |
| 20<br>25<br>30<br>35<br>40<br>80<br>50<br>60<br>70                                                                                                    |                                           |                                        |                               |  |  |  |  |  |  |
| mm<br>mm<br>mm<br>mm<br>mm<br>mm<br>mm<br>m <sub>m</sub><br>mm                                                                                                    |                                           |                                        |                               |  |  |  |  |  |  |

**Fig. 39: Cutting data finder, selection of material thickness**

Based on their selection, an overview of possible cutting technologies follows.

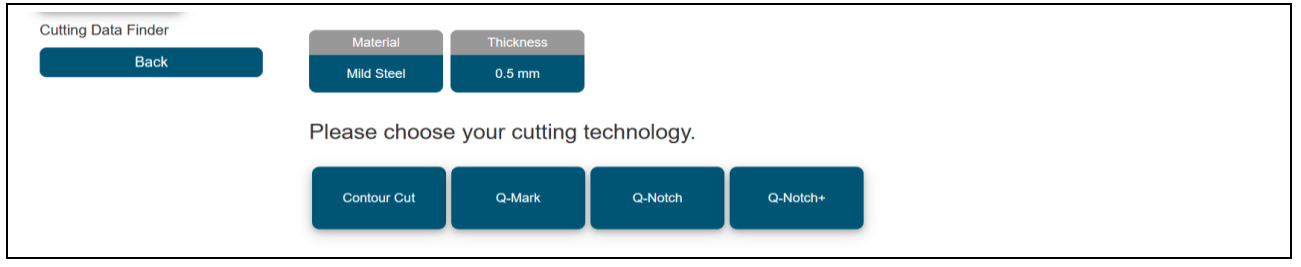

**Fig. 40: Cutting data finder, selection of cutting technology**

After selecting the cutting technology, you will receive an overview of the possible cutting data sets as well as the required consumables.

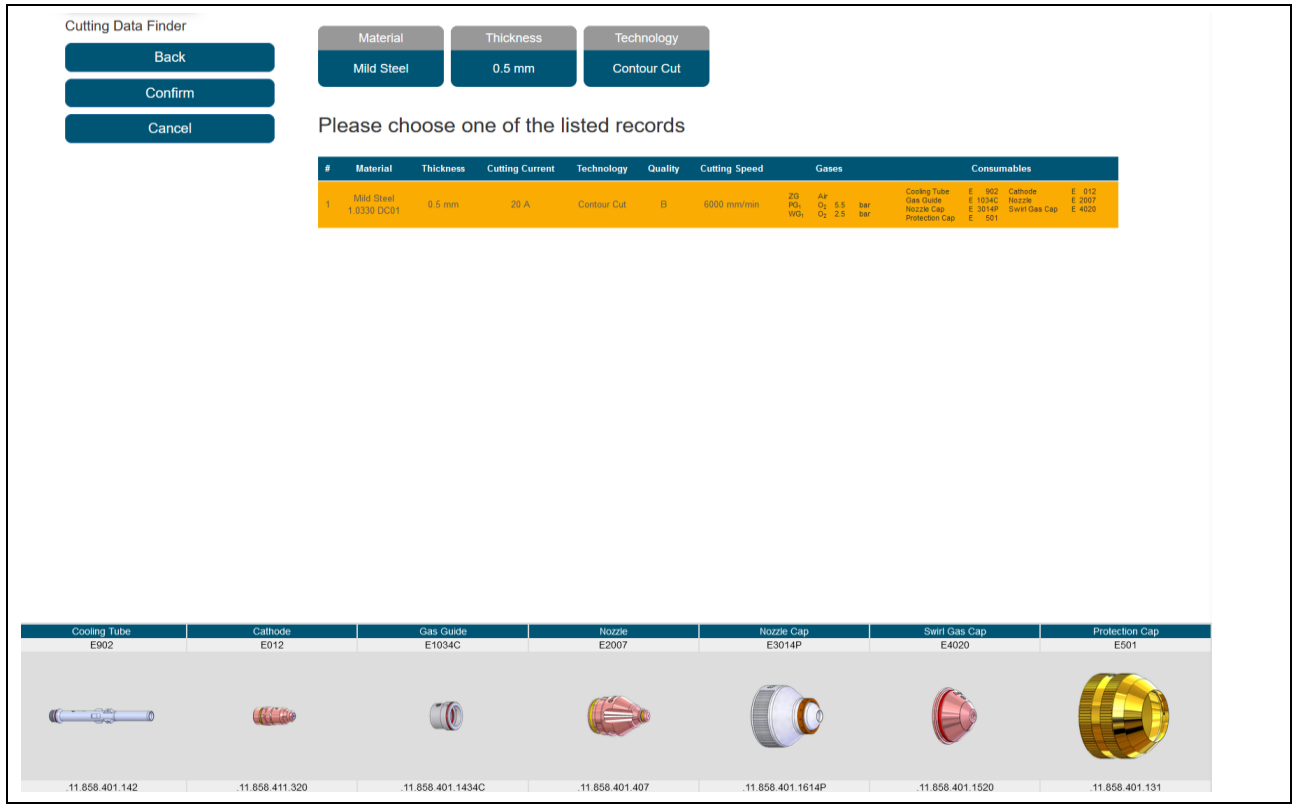

#### **Fig. 41: Cutting data finder, selection of the cutting data set**

Click on the "Confirm" button to start loading the determined cutting data set. Follow the menu.

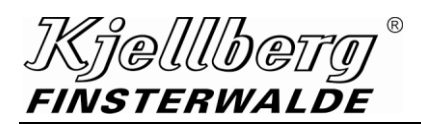

## <span id="page-28-0"></span>**4.3 Cutting database version**

With the help of the cutting data version, you can select a cutting database version to be activated. You must confirm the change of cutting database version via a dialog.

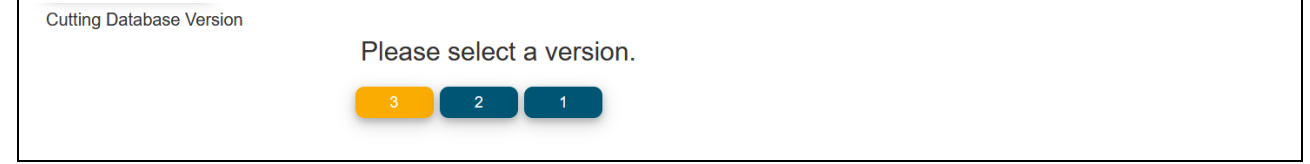

**Fig. 42: Select cutting database version**

**Help**

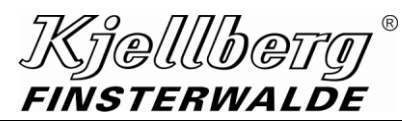

## <span id="page-29-0"></span>**5 Help**

On the page "Help" you will find hyperlink to the Helpcentre Q and information about the open source licenses of your cutting system.

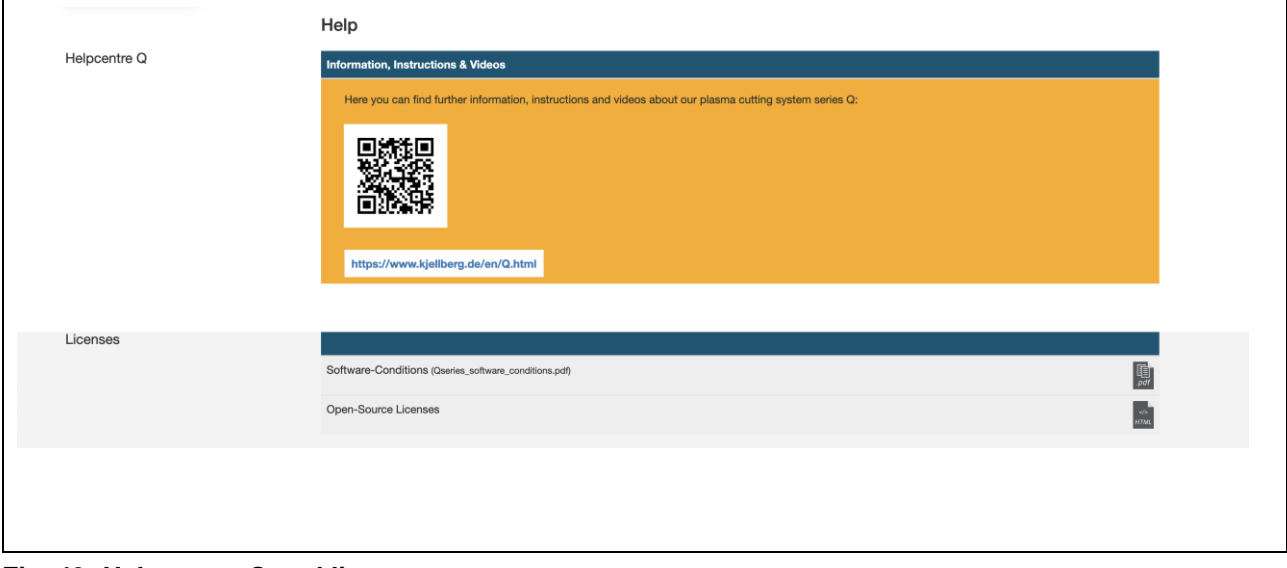

**Fig. 43: Helpcentre Q and licenses**

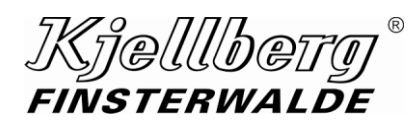

# <span id="page-30-0"></span>**6 Energy efficiency**

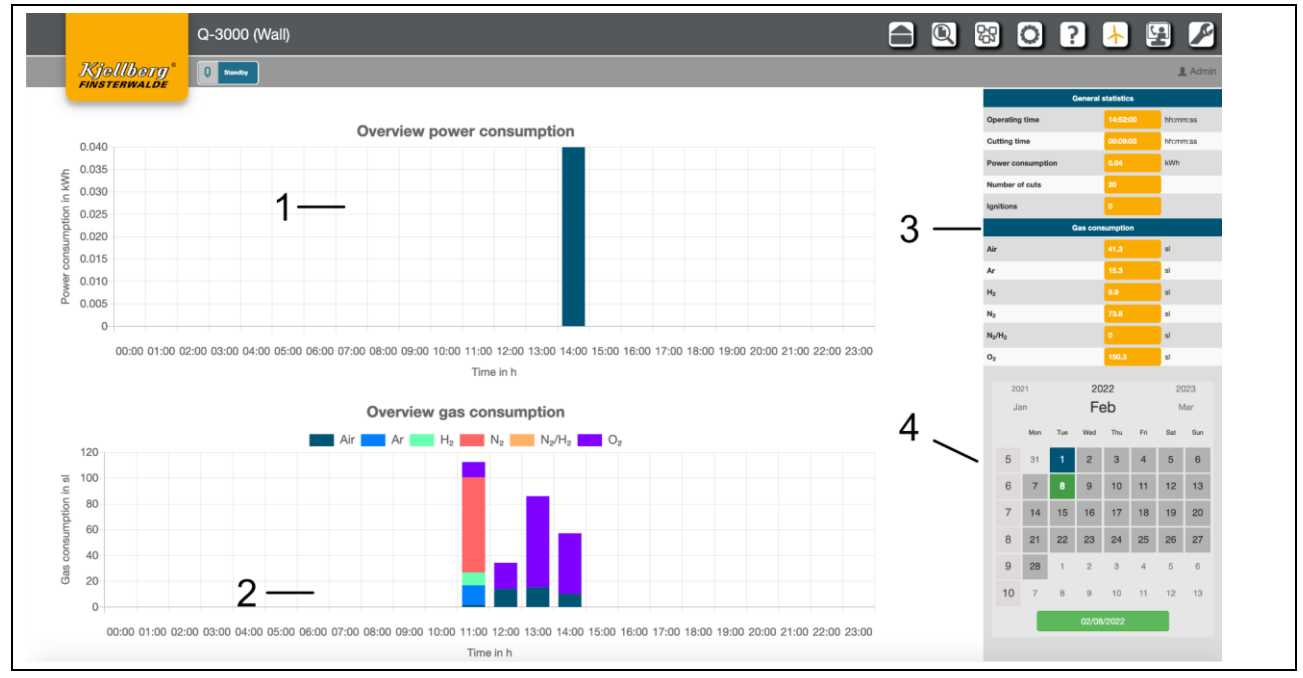

#### **Fig. 44: Energy efficiency with electrical energy and process gases**

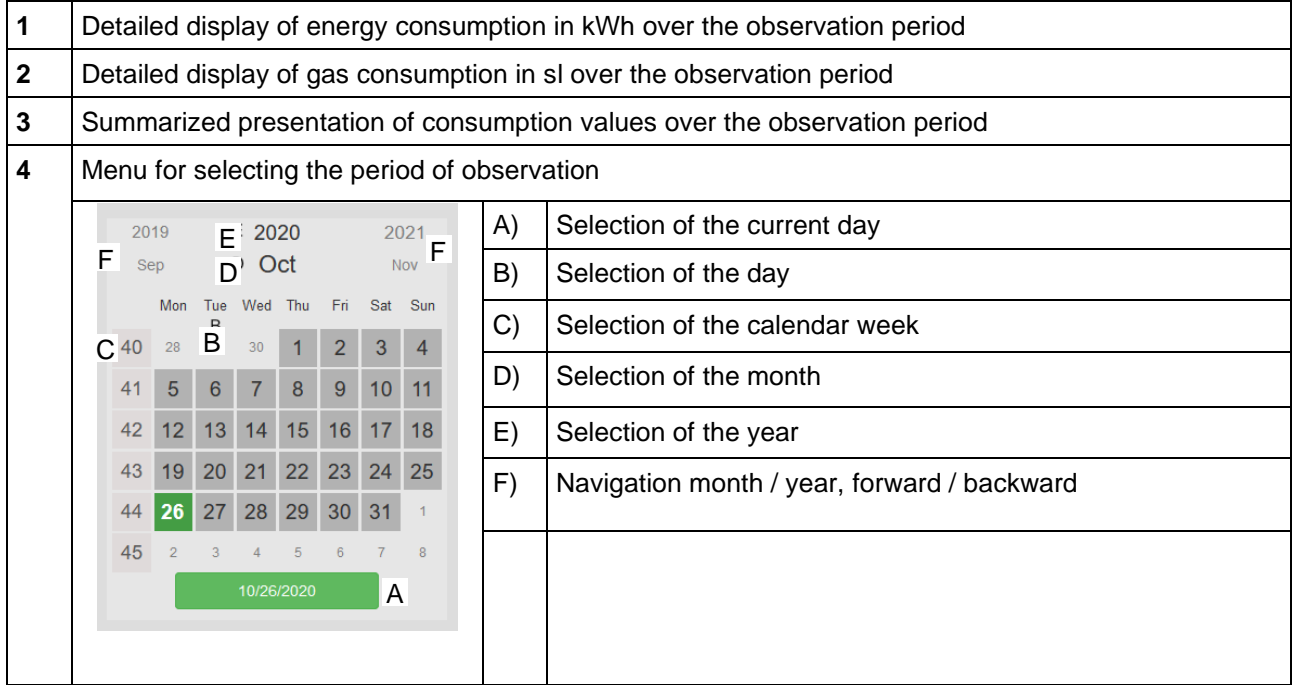

## **Service**

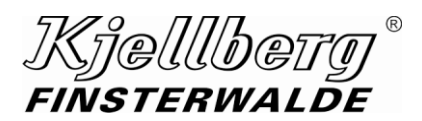

## <span id="page-31-0"></span>**7 Service**

On the service page, you can install software packages and connect to Kjellberg customer support.

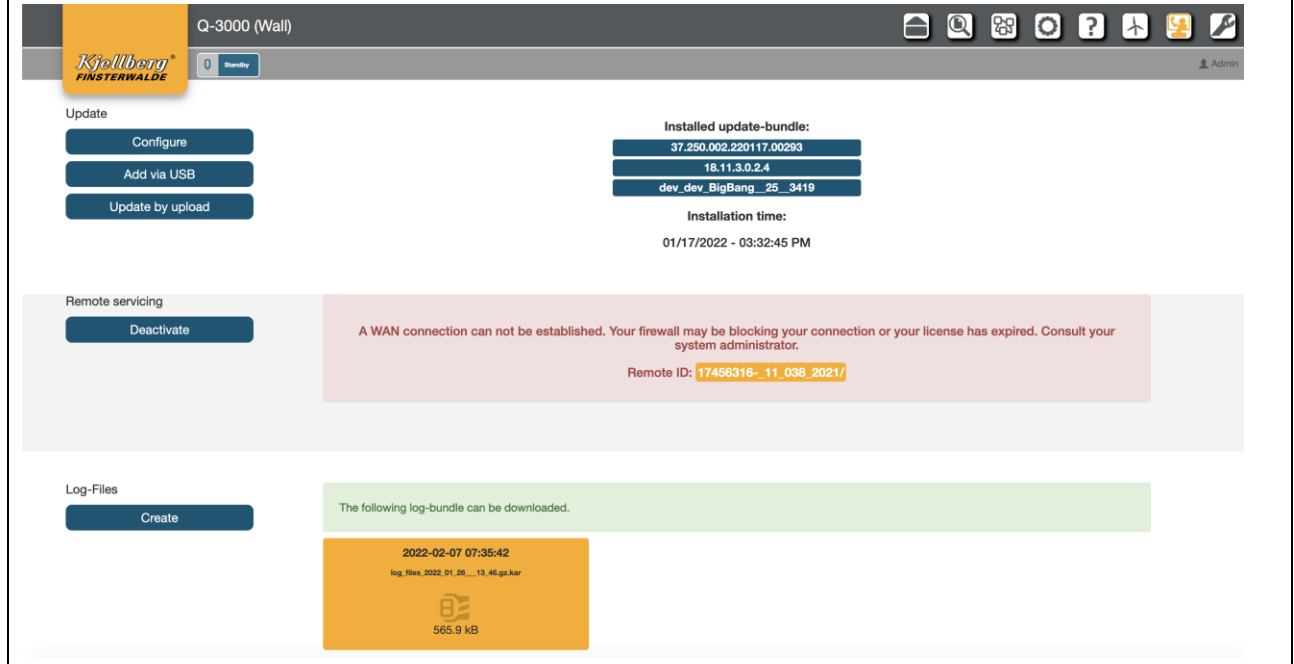

## <span id="page-31-1"></span>**7.1 Update**

In the Update range, the name of the installed update package of the system appears. Furthermore, new updates can be uploaded to the system here.

To install an update, the system must be switched on and all subcomponents must be connected. However, the system must not cut or mark.

After the update was successful, the system restarts.

Do not turn off the system during the update, otherwise data may be lost.

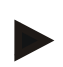

## **INFORMATION**

**If the system is not updatable, a charge animation will be displayed instead of the installed update package.**

#### **INFORMATION**

**Only update packages can be installed which are located on the system! The update can be copied to the system via USB stick or uploaded to the system.**

#### <span id="page-32-0"></span>**7.1.1 Update via USB**

You are on the "Service" page under the section "Updates".

To transfer the update package to the system, first select the "Update via USB" button. Here you will be asked to connect a USB stick with the appropriate update packages to your system, see connection X303. Once you have connected the USB-stick to the system, click the "Copy" button on the Q-Desk, then an info dialog box will open. Now all update packages are transferred from the USB-stick to the power source. During the copying process, the USB-stick must not be disconnected from the system.

As soon as the dialog window closes automatically, the copying process is finished and the copied update packages can be installed.

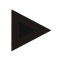

#### **INFORMATION**

**The update files, which are located on the USB stick, must not be stored in subfolders, but must be located in the root directory of the drive.**

#### <span id="page-32-1"></span>**7.1.2 Update via Upload**

You are on the "Service" page under the section "Updates".

To transfer the update package to the system, first select the "Update via Upload" button. Here you are asked to select an update file with the file extension "kar". Once you have selected the file, the file name (e.g. 37.250.002.200724.00210.18.11.3.0.2.0.kar) is displayed. Next you can confirm by clicking the button "Upload". The upload starts and shows 3 different steps (1. memory check, 2. bundle upload, 3. bundle copy). After successful completion you can select the bundle to be installed and start the update process by clicking the button "Install". Then the installation process starts.

#### **INFORMATION**

**The update files, which are located on the USB stick, must not be stored in subfolders, but must be located in the root directory of the drive.**

#### **Service**

71elllbe *FINSTERWALDE* 

#### <span id="page-33-0"></span>**7.1.3 Configure/ delete update packages**

Select the button "Configure". An overview of the available update packages will appear. First select an update from the list. Then the button "Install" appears. After you select it, a dialog box appears to confirm the installation start.

The info dialog provides information about the progress of the update process.

Do not switch off the system during the update process, otherwise data loss can occur. The update may take a few minutes. After the update has been successfully installed, the system restarts automatically.

Alternatively, you can also delete an update package. To do this, press the "Delete" button in the configuration menu after you have selected a package from the list of update packages. To confirm the deletion process, click on "Delete" in the following dialogue. This removes the package from the system.

#### **INFORMATION**

**If the update was unsuccessful, a backup is brought in after a system restart to put the system in a defined state.**

#### **INFORMATION**

**The update process can be forced. For this purpose, a dialog box with the corresponding button appears. The installation in this way may only be carried out by trained personnel. It is imperative and conscientious to ensure that the system does not cut or mark and all components are connected.**

#### <span id="page-33-1"></span>**7.1.4 Synchronisation of system components**

After replacing components (e.g. gas console), it is necessary to reinstall the currently installed software bundle. This automatically synchronises the software status of all components.

The storage location of software bundles on the machine is the main control (LP Plasma Control). The exchange of a component and a subsequent installation of a software bundle therefore causes a synchronisation to this version.

#### **ATTENTION**

**Replacing the main control unit with subsequent synchronisation of the software can result in an upgrade or downgrade of the entire system!**

#### <span id="page-33-2"></span>**7.2 Remote maintenance**

By clicking the "Activate" button, your cutting system will establish a VPN remote maintenance connection to the Kjellberg customer support. Make the settings required in section 3.3.1 Remote maintenance.

## <span id="page-34-0"></span>**7.3 Creating log files**

In the "Log Files" section, you can create an archive for error analysis of the installation.

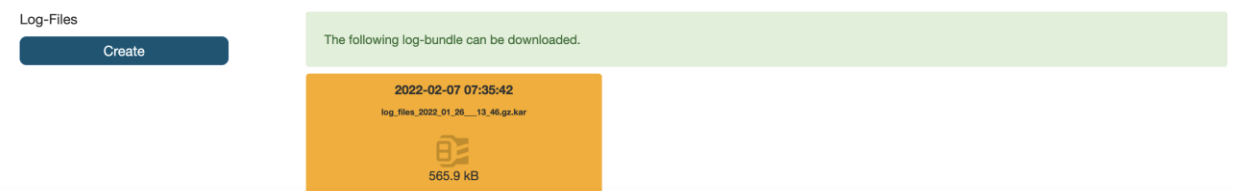

By pressing the button "Create" a log file archive is created. This contains all collected log files of your system. When you have clicked the button, you will see the following figure, which signals the start of the log file creation.

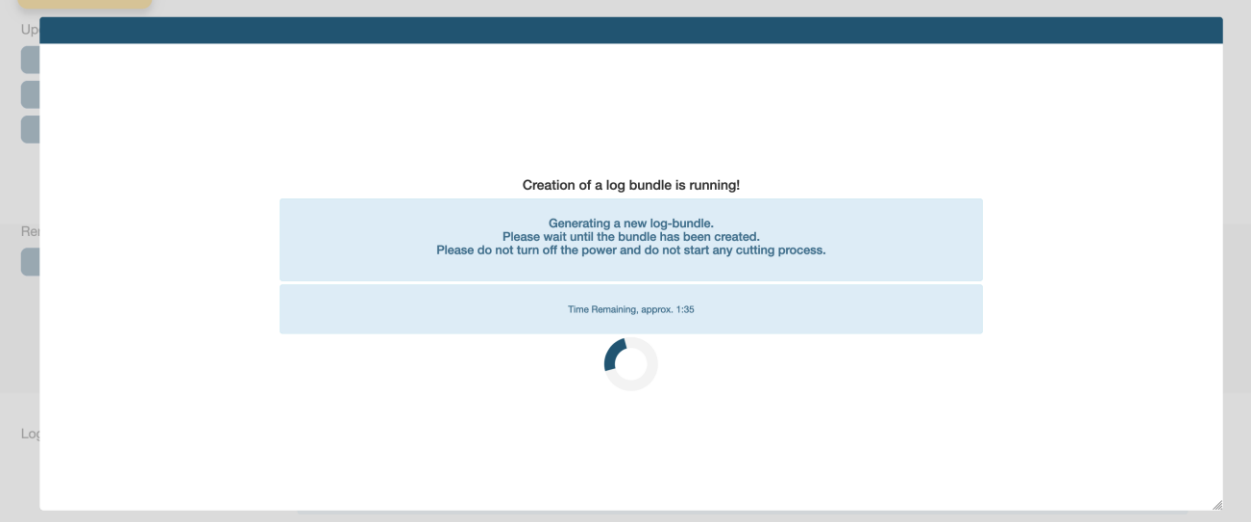

Wait until the creation is complete (duration: approx. 5 minutes). After the archive has been completed, you will see the following figure.

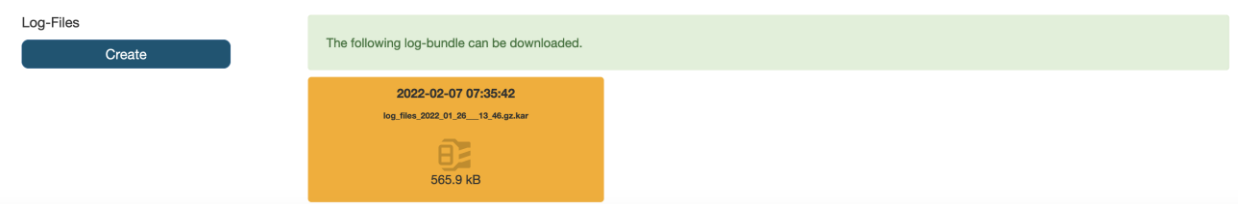

The orange card shows the created archive with timestamp and the size of the archive. If you click on this button, you can now download the archive with the log files (e. g. file name:

"log\_files\_2020\_09\_25\_\_\_07\_48.kar") The created file (Kjellberg archive / kar) is encrypted and can be unpacked and analysed by the Kjellberg customer service. Please send it to your customer service employee.

## **Maintenance**

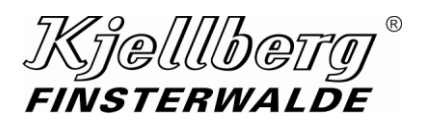

## <span id="page-35-0"></span>**8 Maintenance**

On this page you will find information about the maintenance tasks to be performed and the wear of consumables

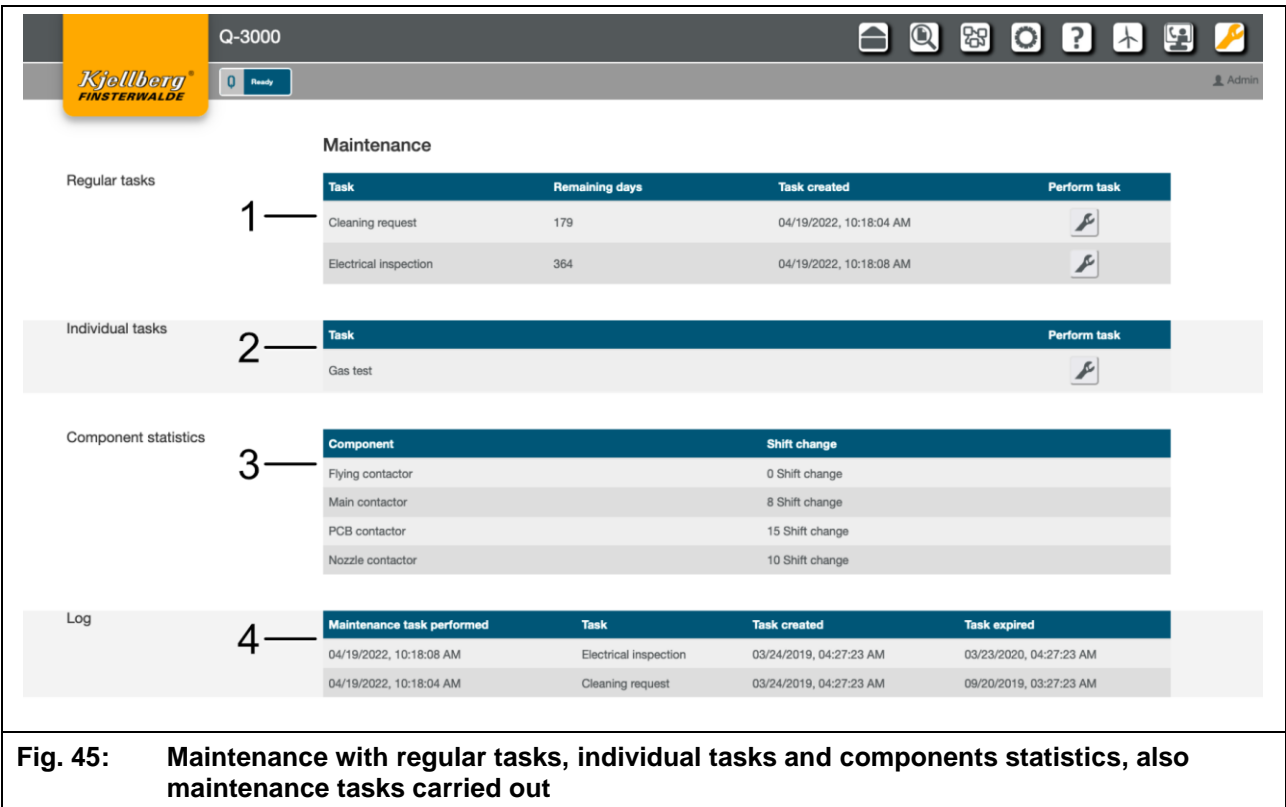

## **Maintenance**

 $\overline{\phantom{0}}$ 

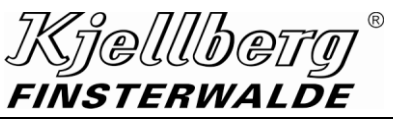

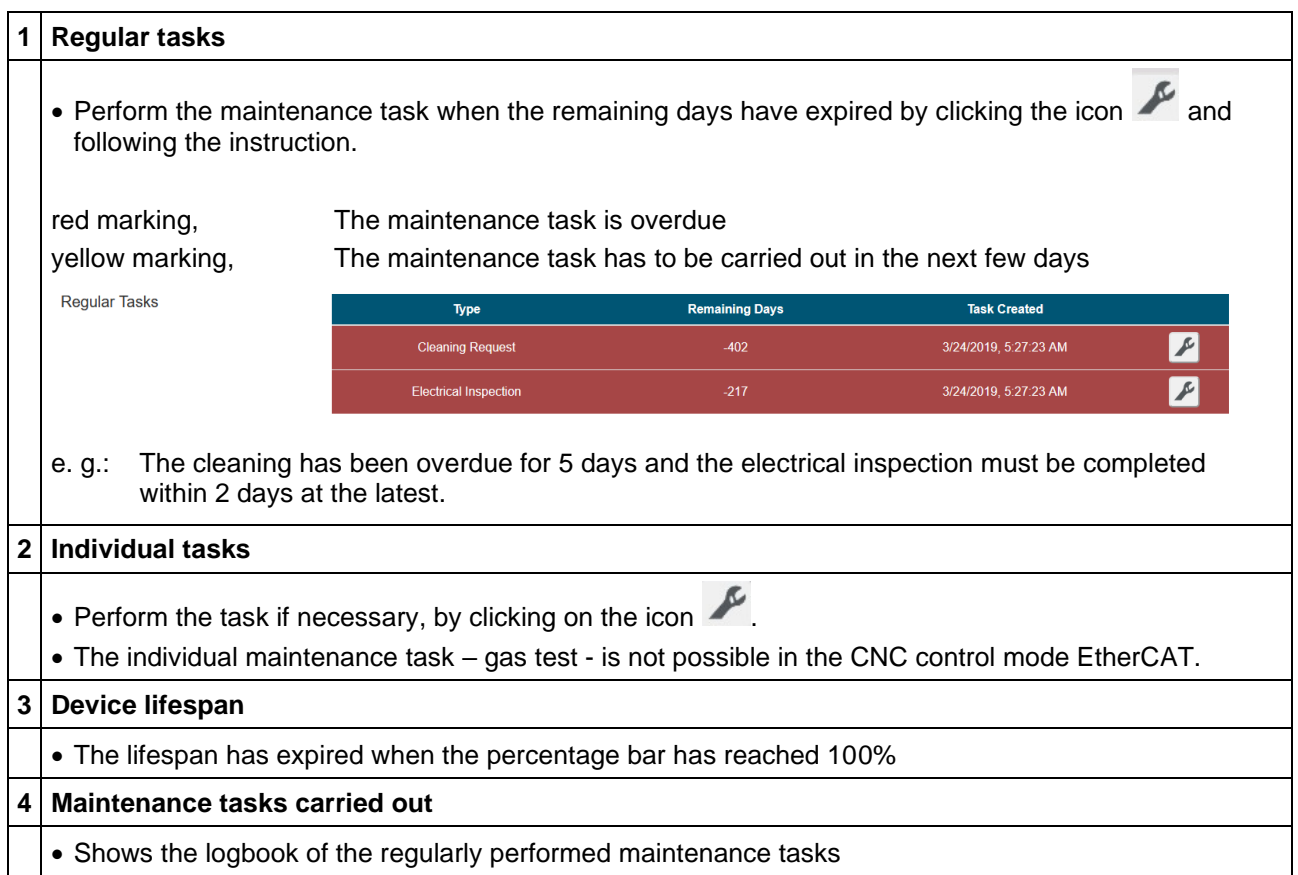

## **Quick start**

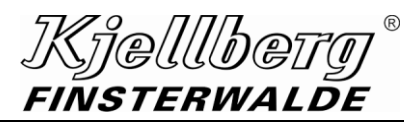

## <span id="page-37-0"></span>**9 Quick start**

Connect to a terminal via the rear connection of your cutting system. Open the address http://192.168.5.1 in your browser. Open the page setting via the icon  $\circ$ . Make the following settings:

#### **1. Complex name:**

Select an unique complex name for your cutting system, e. g. serial number

- **2. Control mode (manual or EtherCAT)**
- **3. Network configuration at connection X306 (extern DHCP or extern-static)**
- **4. System time**

Select your current time zone

Switch the power source OFF. Wait about 3 minutes. Switch the cutting system on again. Make the following settings:

1. **System time**

Set the correct date and time.

2. **Saftey**

From the Network section, determine the IP address assigned via connection X306. Configure the security certificate with the assigned IP address.

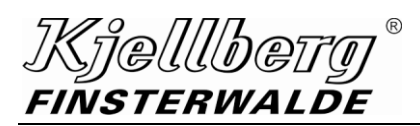

# <span id="page-38-3"></span>10 Index

<span id="page-38-2"></span><span id="page-38-1"></span><span id="page-38-0"></span>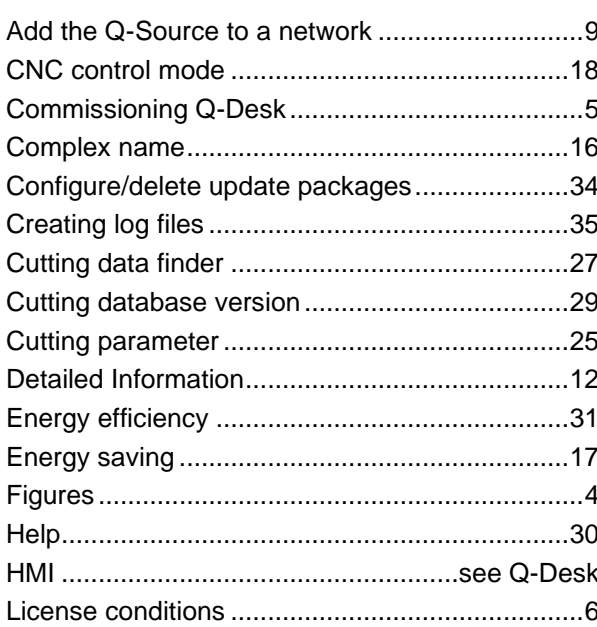

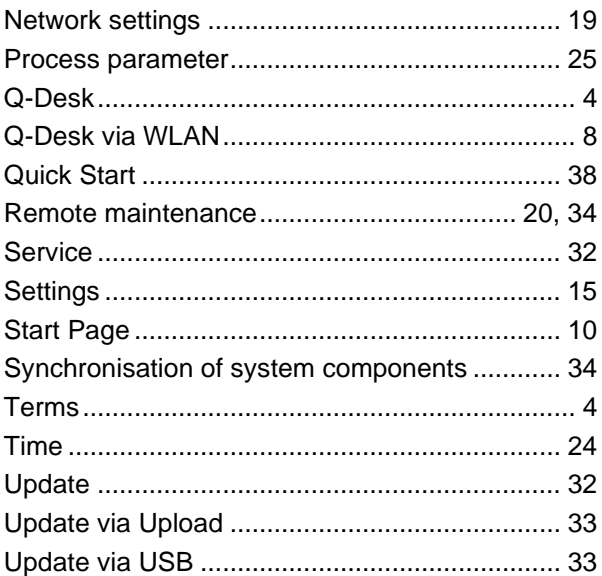